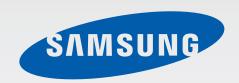

GT-18262

# User Manual

# **About this manual**

This device provides high quality mobile communication and entertainment using Samsung's high standards and technological expertise. This user manual is specially designed to detail the device's functions and features.

- Please read this manual before using the device to ensure safe and proper use.
- Descriptions are based on the device's default settings.
- Images and screenshots may differ in appearance from the actual product.
- Content may differ from the final product, or from software provided by service providers
  or carriers, and is subject to change without prior notice. For the latest version of the
  manual, refer to the Samsung website, www.samsung.com/hk.
- Content (high quality content) that requires high CPU and RAM usage will affect the
  overall performance of the device. Applications related to the content may not work
  properly depending on the device's specifications and the environment that it is used in.
- Available features and additional services may vary by device, software, or service provider.
- Applications and their functions may vary by country, region, or hardware specifications.
   Samsung is not liable for performance issues caused by applications from any provider other than Samsung.
- Samsung is not liable for performance issues or incompatibilities caused by edited registry settings or modified operating system software. Attempting to customise the operating system may cause the device or applications to work improperly.
- Software, sound sources, wallpapers, images, and other media provided with this device are licensed for limited use. Extracting and using these materials for commercial or other purposes is an infringement of copyright laws. Users are entirely responsible for illegal use of media.
- You may incur additional charges for data services, such as messaging, uploading and downloading, auto-syncing, or using location services. To avoid additional charges, select an appropriate data tariff plan. For details, contact your service provider.

About this manual

- Default applications that come with the device are subject to updates and may no longer be supported without prior notice. If you have questions about an application provided with the device, contact a Samsung Service Centre. For user-installed applications, contact service providers.
- Modifying the device's operating system or installing softwares from unofficial sources
  may result in device malfunctions and data corruption or loss. These actions are violations
  of your Samsung licence agreement and will void your warranty.

### Instructional icons

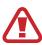

Warning: situations that could cause injury to yourself or others

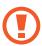

Caution: situations that could cause damage to your device or other equipment

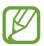

Note: notes, usage tips, or additional information

# Copyright

Copyright © 2013 Samsung Electronics

This guide is protected under international copyright laws.

No part of this guide may be reproduced, distributed, translated, or transmitted in any form or by any means, electronic or mechanical, including photocopying, recording, or storing in any information storage and retrieval system, without the prior written permission of Samsung Electronics.

### **Trademarks**

- SAMSUNG and the SAMSUNG logo are registered trademarks of Samsung Electronics.
- The Android logo, Google<sup>™</sup>, Google Maps<sup>™</sup>, Google Mail<sup>™</sup>, YouTube<sup>™</sup>, Google Play<sup>™</sup>
   Store, and Google Talk<sup>™</sup> are trademarks of Google, Inc.
- Bluetooth® is a registered trademark of Bluetooth SIG, Inc. worldwide.
- Wi-Fi®, Wi-Fi Protected Setup<sup>™</sup>, Wi-Fi Direct<sup>™</sup>, Wi-Fi CERTIFIED<sup>™</sup>, and the Wi-Fi logo are registered trademarks of the Wi-Fi Alliance.
- All other trademarks and copyrights are the property of their respective owners.

# **Table of Contents**

### **Getting started**

- 7 Device layout
- 8 Buttons
- 9 Package contents
- 10 Installing the SIM or USIM card and battery
- 13 Charging the battery
- 15 Inserting a memory card
- 17 Turning the device on and off
- 18 Holding the device
- 18 Locking and unlocking the device
- 18 Adjusting the volume
- 18 Switching to silent mode
- 19 Switching between networks

#### **Basics**

- 20 Indicator icons
- 21 Using the touch screen
- 24 Control motions
- 26 Notifications
- 27 Home screen
- 29 Using applications
- 29 Applications screen
- 30 Help
- 31 Entering text
- 34 Connecting to a Wi-Fi network

- 35 Setting up accounts
- 36 Transferring files
- 37 Securing the device
- 39 Upgrading the device

#### Communication

- 40 Phone
- 45 Contacts
- 49 Messaging
- 50 Email
- 52 Google Mail
- 53 Talk
- 54 Google+
- 54 Messenger
- 55 ChatON

#### Web & network

- 56 Internet
- 57 Chrome
- 58 Bluetooth

#### Media

- 60 Music Player
- 61 Camera

#### **Table of Contents**

- 67 Gallery
- 69 Video Player
- 70 YouTube
- 71 FM Radio

### **Application & media stores**

- 73 Play Store
- 74 Samsung Apps
- 74 Game Hub
- 74 SOLITON S

#### **Utilities**

- 75 Memo
- 76 S Planner
- 79 Clock
- 81 Calculator
- 81 Voice Recorder
- 82 S Voice
- 83 Google
- 84 Voice Search
- 84 My Files
- 85 Downloads

### **Travel & local**

- 86 Maps
- 87 Local
- 88 Navigation

### **Settings**

- 89 About Settings
- 89 Wi-Fi
- 90 Bluetooth
- 90 Data usage
- 91 More settings
- 92 Home screen mode
- 92 Blocking mode
- 92 SIM card manager
- 93 Sound
- 93 Display
- 94 Storage
- 94 Power saving mode
- 94 Battery
- 95 Application manager
- 95 Location services
- 95 Lock screen
- 96 Security
- 97 Language and input
- 102 Backup and reset
- 102 Add account
- 102 Motion
- 103 Date and time
- 103 Accessibility
- 104 Developer options
- 105 About device

### Troubleshooting

# **Getting started**

# **Device layout**

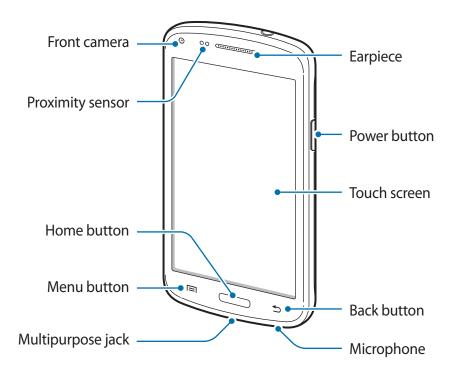

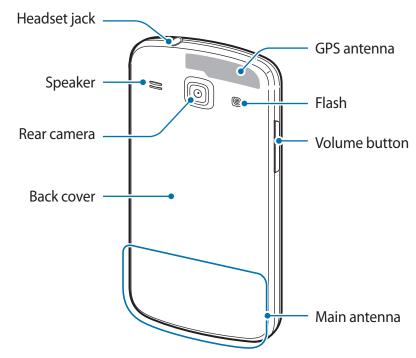

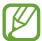

- Do not cover the antenna area with your hands or other objects. This may cause connectivity problems or drain the battery.
- Do not use a screen protector. This causes sensor malfunctions.
- Do not allow water to contact the touch screen. The touch screen may malfunction in humid conditions or when exposed to water.

### **Buttons**

| Button        | Function                                                                                                    |
|---------------|----------------------------------------------------------------------------------------------------|
|               | <ul> <li>Press and hold to turn the device on or off.</li> </ul>                                                            |
| ⊖ Power       | <ul> <li>Press and hold for 6-8 seconds to reset the device if it has<br/>fatal errors or hang-ups, or freezes.</li> </ul>  |
| U             | <ul> <li>Press to lock or unlock the device. The device goes into lock<br/>mode when the touch screen turns off.</li> </ul> |
| √ Menu        | Tap to open a list of options available for the current screen.                                                             |
| Menu          | <ul> <li>Tap and hold on the Home screen to launch Google search.</li> </ul>                                                |
| Home          | <ul> <li>Press to return to the Home screen.</li> </ul>                                                                     |
| Home          | <ul> <li>Press and hold to open the list of recent applications.</li> </ul>                                                 |
| <b>⇒</b> Back | Tap to return to the previous screen.                                                                                       |
| Volume        | Press to adjust the device volume.                                                                                          |

# **Package contents**

Check the product box for the following items:

- Device
- Battery
- · Quick start guide

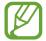

- The items supplied with the device and any available accessories may vary depending on the region or service provider.
- The supplied items are designed only for this device and may not be compatible with other devices.
- Appearances and specifications are subject to change without prior notice.
- You can purchase additional accessories from your local Samsung retailer. Make sure they are compatible with the device before purchase.
- Other accessories may not be compatible with your device.
- Use only Samsung-approved accessories. Malfunctions caused by using unapproved accessories are not covered by the warranty service.
- Availability of all accessories is subject to change depending entirely on manufacturing companies. For more information about available accessories, refer to the Samsung website.

# Installing the SIM or USIM card and battery

Insert the SIM or USIM card provided by the mobile telephone service provider, and the included battery.

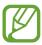

Only microSIM cards work with the device.

1 Remove the back cover.

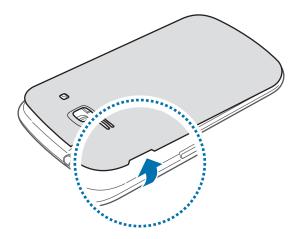

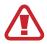

Be careful not to damage your fingernails when you remove the back cover.

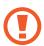

Do not bend or twist the back cover excessively. Doing so may damage the cover.

2 Insert the SIM or USIM card with the gold-coloured contacts facing downwards.
Insert the primary SIM or USIM card into SIM card slot 1 (1) and the secondary SIM or USIM card into SIM card slot 2 (2).

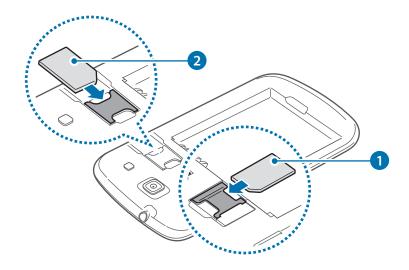

#### Getting started

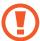

- Do not insert a memory card into the SIM card slot. If a memory card happens to be lodged in the SIM card slot, take the device to a Samsung Service Centre to remove the memory card.
- Use caution not to lose or let others use the SIM or USIM card. Samsung is not responsible for any damages or inconveniences caused by lost or stolen cards.
- 3 Insert the battery.

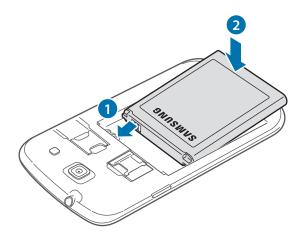

4 Replace the back cover.

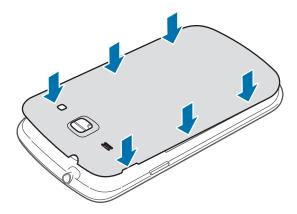

## Removing the SIM or USIM card and battery

- 1 Remove the back cover.
- 2 Pull out the battery.

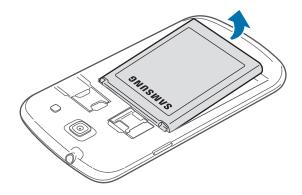

3 Pull out the SIM or USIM card.

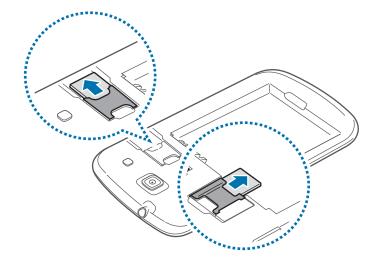

# **Charging the battery**

Use the charger to charge the battery before using it for the first time. A computer can be also used to charge the device by connecting them via the USB cable.

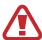

Use only Samsung-approved chargers, batteries, and cables. Unapproved chargers or cables can cause the battery to explode or damage the device.

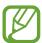

- When the battery power is low, the device emits a warning tone and displays a low battery power message.
- If the battery is completely discharged, the device cannot be turned on immediately when the charger is connected. Allow a depleted battery to charge for a few minutes before turning on the device.

### Charging with the charger

Connect the USB cable to the USB power adaptor and then plug the end of the USB cable into the multipurpose jack.

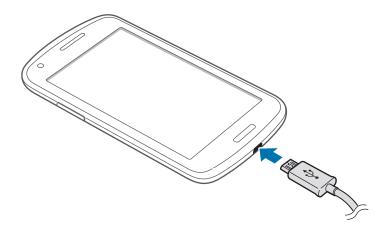

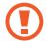

Connecting the charger improperly may cause serious damage to the device. Any damage caused by misuse is not covered by the warranty.

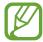

- The device can be used while it is charging, but it may take longer to fully charge the battery.
- If the device receives an unstable power supply while charging, the touch screen may not function. If this happens, unplug the charger from the device.
- While charging, the device may heat up. This is normal and should not affect the device's lifespan or performance. If the battery gets hotter than usual, the charger may stop charging.
- If the device is not charging properly, take the device and the charger to a Samsung Service Centre.

After fully charging, disconnect the device from the charger. First unplug the charger from the device, and then unplug it from the electric socket.

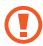

Do not remove the battery before removing the charger. This may damage the device.

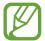

To save energy, unplug the charger when not in use. The charger does not have a power switch, so you must unplug the charger from the electric socket when not in use to avoid wasting power. The device should remain close to the electric socket while charging.

#### Checking the battery charge status

When you charge the battery while the device is off, the following icons will show the current battery charge status:

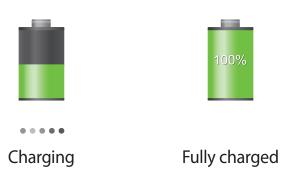

#### Reducing the battery consumption

Your device provides options that help you save battery power. By customising these options and deactivating features in the background, you can use the device longer between charges:

- When you are not using the device, switch to sleep mode by pressing the Power button.
- Close unnecessary applications with the task manager.
- Deactivate the Bluetooth feature.
- Deactivate the Wi-Fi feature.
- Deactivate auto-syncing of applications.
- Decrease the backlight time.
- Decrease the brightness of the display.

# Inserting a memory card

Your device accepts memory cards with maximum capacities of 64 GB. Depending on the memory card manufacturer and type, some memory cards may not be compatible with your device.

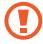

- Some memory cards may not be fully compatible with the device. Using an incompatible card may damage the device or the memory card, or corrupt the data stored in it.
- Use caution to insert the memory card right-side up.

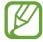

- The device supports only the FAT file system for memory cards. When inserting a
  card formatted in a different file system, the device asks to reformat the memory
  card.
- · Frequent writing and erasing of data shortens the lifespan of memory cards.
- When inserting a memory card into the device, the memory card's file directory appears in the **extSdCard** folder under the internal memory.

- 1 Remove the back cover.
- 2 Insert a memory card with the gold-coloured contacts facing downwards.
- 3 Push the memory card into the slot.

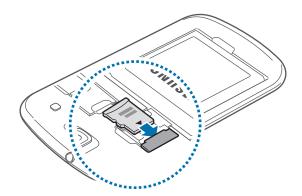

4 Replace the back cover.

### Removing the memory card

Before removing the memory card, first unmount it for safe removal. On the Home screen, tap  $Apps \rightarrow Settings \rightarrow Storage \rightarrow Unmount SD card$ .

- 1 Remove the back cover.
- 2 Pull out the memory card.
- 3 Replace the back cover.
- Do not remove the memory card while the device is transferring or accessing information. Doing so can cause data to be lost or corrupted or damage to the memory card or device. Samsung is not responsible for losses that result from the misuse of damaged memory cards, including the loss of data.

#### Formatting the memory card

A memory card formatted on a computer may not be compatible with the device. Format the memory card on the device.

On the Home screen, tap  $Apps \rightarrow Settings \rightarrow Storage \rightarrow Format SD card \rightarrow Format SD card \rightarrow Erase everything.$ 

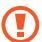

Before formatting the memory card, remember to make backup copies of all important data stored on the device. The manufacturer's warranty does not cover loss of data resulting from user actions.

# Turning the device on and off

When turning on the device for the first time, follow the on-screen instructions to set up your device.

Press and hold the Power button for a few seconds to turn on the device.

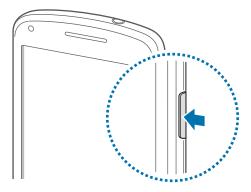

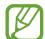

- Follow all posted warnings and directions from authorised personnel in areas where the use of wireless devices is restricted, such as aeroplanes and hospitals.
- Press and hold the Power button and tap **Flight mode** to disable the wireless features.

To turn off the device, press and hold the Power button, and then tap **Power off**.

# Holding the device

Do not cover the antenna area with your hands or other objects. This may cause connectivity problems or drain the battery.

### Locking and unlocking the device

When not in use, lock the device to prevent unwanted operation. Pressing the Power button turns off the screen and puts the device into lock mode. The device automatically gets locked if it is not used for a specified period.

To unlock the device, press the Power button or the Home button when the touch screen is turned off, tap anywhere on the screen, and then flick your finger in any direction.

# Adjusting the volume

Press the Volume button up or down to adjust the ringtone volume, or to adjust the sound volume when playing music or video.

# Switching to silent mode

Use one of the following methods:

- Press and hold the Volume button down until it switches to silent mode.
- Press and hold the Power button, and then tap **Mute** or **Vibrate**.
- Open the notifications panel at the top of the screen, and then tap **Sound** or **Vibrate**.

### Switching between networks

When you insert two SIM or USIM cards, you can use two different subscriptions on the same network without the need to carry two devices at the same time. Activate two cards and switch between them when making calls or sending messages.

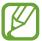

Your device supports dual standby with two different networks. You cannot make or answer calls on both networks at the same time.

### **Activating SIM or USIM cards**

On the Home screen, tap  $Apps \rightarrow Settings \rightarrow SIM$  card manager. Select a SIM or USIM card, and then tick Activate.

#### Changing the display name and icon of SIM or USIM cards

On the Home screen, tap  $Apps \rightarrow Settings \rightarrow SIM$  card manager. Select a SIM or USIM card, tap the name and icon, and then tap **Register name** or **Select icon**. Set a display name and icon for each card.

#### Switching between networks

When two SIM or USIM cards are activated, network selection icons appear on the dashboard of the notifications panel. Open the notifications panel and then select a network.

# **Basics**

# **Indicator icons**

The icons displayed at the top of the screen provide information about the status of the device. The icons listed in the table below are most common.

| lcon                                                                                                    | Meaning                                  |
|----------------------------------------------------------------------------------------------------|------------------------------------------|
| $\otimes$                                                                                                    | No signal                                |
| 1 / 1                                                                                                    | Signal strength                          |
| 1 / 2                                                                                                    | Currently accessing SIM or USIM card     |
|                                                                                                    | Roaming (outside of normal service area) |
| G<br>##                                                                                                    | GPRS network connected                   |
| E<br>##                                                                                                    | EDGE network connected                   |
| 3G<br>♣↑                                                                                                    | UMTS network connected                   |
| H<br>##                                                                                                    | HSDPA network connected                  |
| The state of the state of the s | Wi-Fi connected                          |
| *                                                                                                    | Bluetooth feature activated              |
| •                                                                                                    | GPS activated                            |
| C                                                                                                    | Call in progress                         |
| ×                                                                                                    | Missed call                              |
| O                                                                                                    | Synced with the web                      |
| $\Phi$                                                                                                    | Connected to computer                    |
|                                                                                                    | No SIM or USIM card                      |
| $\bowtie$                                                                                                    | New text or multimedia message           |
| <b>Ö</b>                                                                                                    | Alarm activated                          |
| ×                                                                                                    | Silent mode activated                    |
| <b>¾</b> ¥}                                                                                                    | Vibration mode activated                 |

| lcon | Meaning                            |
|------|------------------------------------|
| X    | Flight mode activated              |
| A    | Error occurred or caution required |
|      | Battery power level                |

### Using the touch screen

Use only fingers to use the touch screen.

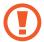

- Do not allow the touch screen to come into contact with other electrical devices. Electrostatic discharges can cause the touch screen to malfunction.
- Do not allow the touch screen to contact water. The touch screen may malfunction in humid conditions or when exposed to water.
- To avoid damaging the touch screen, do not tap it with anything sharp or apply excessive pressure to it with your fingertips.
- Leaving the touch screen idle for extended periods may result in afterimages (screen burn-in) or ghosting. Turn off the touch screen when you do not use the device.

#### **Finger gestures**

#### **Tapping**

To open an application, to select a menu item, to press an on-screen button, or to enter a character using the on-screen keyboard, tap it with a finger.

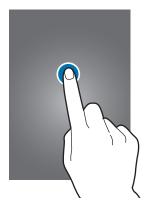

**Basics** 

### Dragging

To move an icon, thumbnail, or preview to a new location, tap and hold it and drag it to the target position.

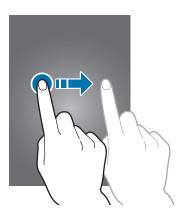

### **Double-tapping**

Double-tap on a webpage, map, or image to zoom in a part. Double-tap again to return.

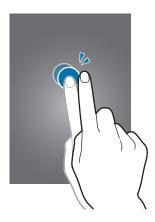

**Basics** 

### **Flicking**

Flick left or right on the Home screen or the Applications screen to see another panel. Flick up or down to scroll through a webpage or a list, such as contacts.

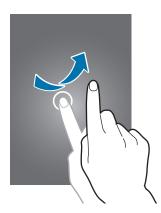

### **Pinching**

Spread two fingers apart on a webpage, map, or image to zoom in a part. Pinch to zoom out.

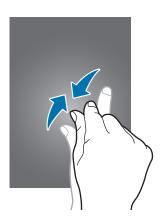

### **Control motions**

Simple motions allow easy control of the device.

Before using motions, make sure the motion feature is activated. On the Home screen, tap  $Apps \rightarrow Settings \rightarrow Motion$ , and then drag the Motion switch to the right.

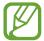

Excessive shaking or impact to the device may result in unintended inputs. To learn how to control motions properly, tap  $Apps \rightarrow Settings \rightarrow Motion \rightarrow Learn about motions$ . (p. 102)

#### Rotating the screen

Many applications allow display in either portrait or landscape orientation. Rotating the device causes the display to automatically adjust to fit the new screen orientation.

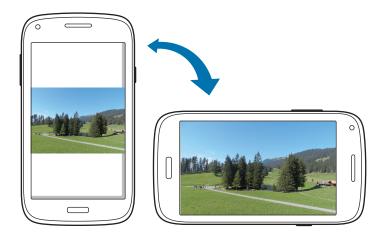

To prevent the display from rotating automatically, open the notifications panel and deselect **Screen rotation**.

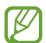

- Some applications do not allow screen rotation.
- Some applications display a different screen depending on the orientation. The calculator turns into a scientific calculator when rotated to landscape.

**Basics** 

### Picking up

When you pick up the device after it has been idle for some time or when the screen has turned off, it vibrates if you have missed calls or new messages.

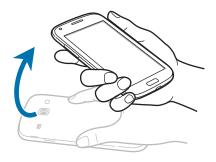

### **Turning over**

Turn over the device to mute ringtone, pause media playback, or mute the FM radio (when using the speaker).

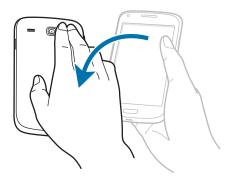

#### **Shaking**

- Shake the device to search for Bluetooth devices, or computers in **Kies via Wi-Fi**.
- Shake the device to update the list of emails or information from Yahoo News, Yahoo Finance, or AccuWeather.

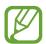

Updates will not work for widgets on the Home screen.

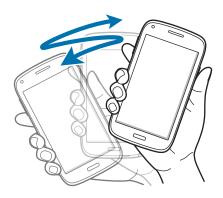

### **Notifications**

Notification icons appear on the status bar at the top of the screen to report missed calls, new messages, calendar events, device status, and more. Drag down from the status bar to open the notifications panel. Scroll the list to see additional alerts. To close the notifications panel, drag up the bar that is at the bottom of the screen.

From the notifications panel, you can view your device's current status and use the following options:

- Wi-Fi: Activate or deactivate the Wi-Fi feature.
- **GPS**: Activate or deactivate the GPS feature.
- Sound: Activate or deactivate silent mode. You can vibrate or mute your device in silent mode.
- **Screen rotation**: Allow or prevent the interface from rotating when you rotate the device.
- Bluetooth: Activate or deactivate the Bluetooth feature.
- Mobile data: Activate or deactivate the data connection.

**Basics** 

- Blocking mode: Activate or deactivate blocking mode. In blocking mode, the device will block notifications. To select which notifications will be blocked, tap Settings → Blocking mode.
- **Sync**: Activate or deactivate auto-syncing of applications.

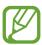

The available options may vary depending on the region or service provider.

### Home screen

The Home screen is the starting point to access all of the device's features. It displays indicator icons, widgets, shortcuts to applications, and others.

The Home screen can have multiple panels. To view other panels, scroll left or right.

#### Rearranging items

#### Adding an application icon

On the Home screen, tap **Apps**, tap and hold an application icon, and then drag it into a panel preview.

#### Adding an item

Customise the Home screen by adding widgets or folders.

Tap and hold the empty area on the Home screen, and then select one of the following categories:

- Apps and widgets: Add widgets or applications to the Home screen.
- Folder: Create a new folder.

Then, select an item and drag it to the Home screen.

**Basics** 

#### Moving an item

Tap and hold an item and drag it to a new location. To move it to another panel, drag it to the side of the screen.

#### Removing an item

Tap and hold an item, and drag it to the rubbish bin that appears at the top of the Home screen. When the rubbish bin turns red, release the item.

#### Rearranging panels

#### Adding a new panel

Tap  $\blacksquare \rightarrow Edit page \rightarrow \blacksquare$ .

#### Moving a panel

Tap  $\Longrightarrow$  **Edit page**, tap and hold a panel preview, and then drag it to a new location.

#### Removing a panel

Tap  $\implies$  Edit page, tap and hold a panel preview, and then drag it to the rubbish bin at the bottom of the screen.

#### Setting wallpaper

Set an image or photo stored in the device as wallpaper for the Home screen.

On the Home screen, tap  $\Longrightarrow$  **Set wallpaper**  $\rightarrow$  **Home screen**, and then select one of the following:

- **Gallery**: See photos taken by the device's camera or images downloaded from the Internet.
- Live wallpapers: See animated images.
- Wallpapers: See wallpaper images.

Then, select an image and tap **Set wallpaper**. Or, select an image, resize it by dragging the frame, and then tap **Done**.

# **Using applications**

This device can run many different types of applications, ranging from media to Internet applications.

#### Opening an application

On the Home screen or the Applications screen, select an application icon to open it.

#### Opening from recently-used applications

Press and hold the Home button to open the list of recently-used applications. Select an application icon to open.

### Closing an application

Close applications not in use to save battery power and maintain device performance.

Press and hold the Home button, tap , and then tap End next to an application to close it. To close all running applications, tap End all. Alternatively, press and hold the Home button, and then tap .

# **Applications screen**

The Applications screen displays icons for all applications, including any new applications installed.

On the Home screen, tap **Apps** to open the Applications screen.

To view other panels, scroll left or right.

#### **Rearranging applications**

Tap  $\implies$  Edit, tap and hold an application, and then drag it to a new location. To move it to another panel, drag it to the side of the screen.

#### **Organising with folders**

Put related applications together in a folder for convenience.

Tap  $\implies$  Edit, tap and hold an application, and then drag it to Create folder. Enter a folder name and then tap **OK**. Put applications into the new folder by dragging, and then tap **Save** to save the arrangement.

#### Rearranging panels

Pinch on the screen, tap and hold a panel preview, and then drag it to a new location.

#### **Installing applications**

Use application stores, such as **Samsung Apps**, to download and install applications.

#### **Uninstalling applications**

Tap  $\blacksquare \rightarrow$  Uninstall, and then select an application to uninstall it.

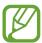

Default applications that come with the device cannot be uninstalled.

#### **Sharing applications**

Share downloaded applications with other users via email, Bluetooth, or other methods.

Tap  $\Longrightarrow$  Share apps, select applications, tap **Done**, and then select a sharing method. The next steps vary depending on the method selected.

### Help

Access help information to learn how to use the device and applications or configure important settings.

Tap **Help** on the Applications screen. Select an item to view tips.

To reset help pop-ups if you have hidden them, tap **Show help tip pop-ups**, and then select items by ticking.

## **Entering text**

Use the Samsung Chinese IME keyboard, the Samsung keyboard, or the voice input feature to enter text.

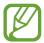

Text entry is not supported in some languages. To enter text, you must change the input language to one of the supported languages.

### Changing the keyboard type

Tap any text field, open the notifications panel, tap **Choose input method**, and then select the type of keyboard to use.

### Using the Samsung Chinese IME keyboard

#### Changing the keyboard layout

Tap ♣ → T-Chinese(Hong Kong) or English, and then tap Qwerty Keyboard or 3\*4 Keyboard.

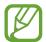

On the 3x4 keyboard, a key has three or four characters. To enter a character, tap repeatedly the key corresponding to the character.

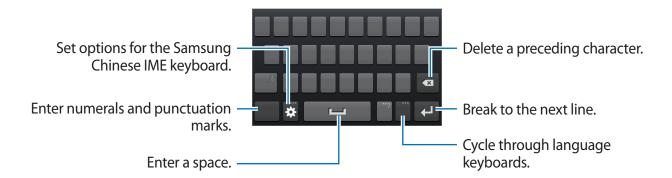

#### Changing language keyboards

Tap the input language key to change language keyboards.

#### **Handwriting**

Tap  $\Longrightarrow$  T-Chinese(Hong Kong) or English  $\rightarrow$  Full screen handwriting and then write a word with a finger. Suggested words appear as characters are entered. Select a suggested word.

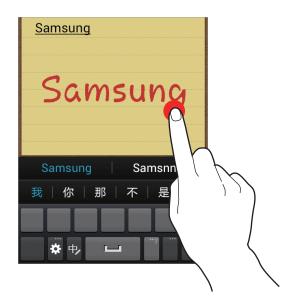

#### Stroke mode

On the 3x4 keyboard, tap the stroke keys. Tap  $\mathbb{M}$  when you are unsure which stroke to enter. To view more alternative characters, tap  $\checkmark$ .

### **Using the Samsung keyboard**

#### Changing the keyboard layout

Tap 
→ Portrait keyboard types, and then tap Qwerty keyboard or 3x4 keyboard.

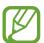

On the 3x4 keyboard, a key has three or four characters. To enter a character, tap repeatedly the key corresponding to the character.

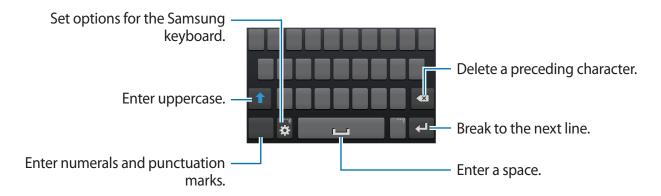

#### **Entering uppercase**

Tap 1 before entering a character. For all caps, tap it twice.

#### Changing language keyboards

Add languages to the keyboard, and then slide the space key left or right to change language keyboards.

#### Handwriting

Tap and hold , tap , and then write a word with a finger. Suggested words appear as characters are entered. Select a suggested word.

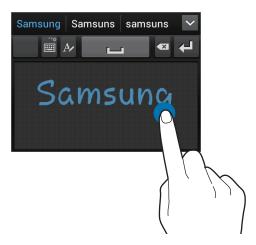

Use handwriting gestures to perform actions, such as editing or deleting characters and inserting spaces. To view the gesture guides, tap and hold  $\blacksquare$ , and then tap  $\clubsuit \rightarrow$  Handwriting  $\rightarrow$  Gesture guide.

### **Entering text by voice**

Activate the voice input feature and then speak into the microphone. The device displays what you speak.

If the device does not recognise your words correctly, tap the underlined text and select an alternative word or phrase from the dropdown list.

To change the language or add languages for the voice recognition, tap the current language.

#### Copying and pasting

Tap and hold over text, drag  $\blacksquare$  or  $\blacksquare$  to select more or less text, and then tap  $\blacksquare$  to copy or  $\boxtimes$  to cut. The selected text is copied to the clipboard.

To paste it into a text entry field, place the cursor at the point where it should be inserted, and then tap  $\blacksquare \to Paste$ .

### Connecting to a Wi-Fi network

Connect the device to a Wi-Fi network to use the Internet or share media files with other devices. (p. 89)

#### **Turning Wi-Fi on and off**

Open the notifications panel, and then tap Wi-Fi to turn it on or off.

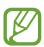

Turn off Wi-Fi to save the battery when not in use.

#### Joining Wi-Fi networks

On the Applications screen, tap **Settings**  $\rightarrow$  **Wi-Fi**, and then drag the **Wi-Fi** switch to the right. Select a network from the list of detected Wi-Fi networks, enter a password if necessary, and then tap **Connect**. Networks that require a password appear with a lock icon. After the device connects to a Wi-Fi network, the device will automatically connect to it any time it is available.

#### **Adding Wi-Fi networks**

If the desired network does not appear in the networks list, tap **Add Wi-Fi network** at the bottom of the networks list. Enter the network name in **Network SSID**, select the security type and enter the password if it is not an open network, and then tap **Save**.

#### Forgetting Wi-Fi networks

Any network that has ever been used, including the current network, can be forgotten so the device will not automatically connect to it. Select the network in the networks list, and then tap **Forget**.

# Setting up accounts

Google applications, such as **Play Store**, require a Google account, and **Samsung Apps** requires a Samsung account. Create Google and Samsung accounts to have the best experience with the device.

#### Adding accounts

Follow the instructions that appear when opening a Google application without signing in to set up a Google account.

To sign in with or sign up for a Google account, on the Applications screen, tap **Settings**  $\rightarrow$  **Add account**  $\rightarrow$  **Google**. After that, tap **New** to sign up, or tap **Existing**, and then follow onscreen instructions to complete the account setup. More than one Google account can be used on the device.

Set up a Samsung account as well.

#### **Removing accounts**

On the Applications screen, tap **Settings**, select an account name under **Accounts**, select the account to remove, and then tap **Remove account**.

# **Transferring files**

Move audio, video, image, or other types of files from the device to the computer, or vice versa.

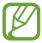

The following file formats are supported by some applications. Some file formats are not supported depending on the version of the device's software or the computer operating system.

- Music: mp3, m4a, 3ga, wma, ogg, oga, aac, flac, amr-n/wb, wav, mid, xmf, mxmf, rtx, ota, imy, and rtttl
- · Image: bmp, gif, jpg, png, a-gif, and wbmp
- · Video: 3gp, mp4, avi, wmv, flv, mkv, webm, and asf
- Document: doc, docx, dot, dotx, xls, xlsx, xlt, xltx, csv, ppt, pptx, pps, ppsx, pot, potx, pdf, hwp, txt, asc, and rtf

#### **Connecting with Samsung Kies**

Samsung Kies is a computer application that manages media libraries, contacts, and calendars, and syncs them with Samsung devices. Download the latest Samsung Kies from the Samsung website.

- 1 Connect the device to the computer using the USB cable.

  Samsung Kies launches on the computer automatically. If Samsung Kies does not launch, double-click the Samsung Kies icon on the computer.
- 2 Transfer files between your device and the computer. Refer to the Samsung Kies help for more information.

#### **Connecting with Windows Media Player**

Ensure that Windows Media Player is installed on the computer.

- 1 Connect the device to the computer using the USB cable.
- 2 Open Windows Media Player and sync music files.

### Connecting as a media device

- 1 Connect the device to the computer using the USB cable.
- Open the notifications panel, and then tap Connected as a media device → Media device (MTP).

Tap **Camera (PTP)** if your computer does not support Media Transfer Protocol (MTP) or not have any appropriate driver installed.

3 Transfer files between your device and the computer.

# Securing the device

Prevent others from using or accessing personal data and information stored in the device by using the security features. The device requires an unlock code whenever unlocking it.

### Setting a face unlock

On the Applications screen, tap **Settings**  $\rightarrow$  **Lock screen**  $\rightarrow$  **Screen lock**  $\rightarrow$  **Face unlock**. Fit your face in the frame to be captured. Then, set a backup unlock PIN or pattern to unlock the screen in case the face unlock fails.

## Setting a face and voice unlock

On the Applications screen, tap Settings  $\rightarrow$  Lock screen  $\rightarrow$  Screen lock  $\rightarrow$  Face and voice.

Fit your face in the frame to be captured and then set a voice command. Then, set a backup unlock PIN or pattern to unlock the screen in case the face and voice unlock fails.

**Basics** 

#### Setting a pattern

On the Applications screen, tap Settings  $\rightarrow$  Lock screen  $\rightarrow$  Screen lock  $\rightarrow$  Pattern.

Draw a pattern by connecting four dots or more, and then draw the pattern again to verify it. Set a backup unlock PIN to unlock the screen when you forget the pattern.

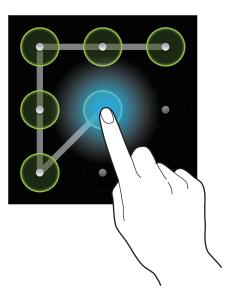

# **Setting a PIN**

On the Applications screen, tap **Settings**  $\rightarrow$  **Lock screen**  $\rightarrow$  **Screen lock**  $\rightarrow$  **PIN**. Enter at least four numbers, and then enter the password again to verify it.

## Setting a password

On the Applications screen, tap Settings  $\rightarrow$  Lock screen  $\rightarrow$  Screen lock  $\rightarrow$  Password.

Enter at least four characters including numbers and symbols, and then enter the password again to verify it.

# Unlocking the device

Turn on the screen by pressing the Power button or the Home button, and enter the unlock code.

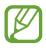

If the unlock code is forgotten, take the device to a Samsung Service Centre to reset it.

# **Upgrading the device**

The device can be upgraded to the latest software.

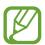

This feature may not be available depending on the region or service provider.

### **Upgrading with Samsung Kies**

Launch Samsung Kies and connect the device to the computer. Samsung Kies automatically recognises the device and shows available updates in a dialogue box, if any. Click the Update button in the dialogue box to start upgrading. Refer to the Samsung Kies help for details on how to upgrade.

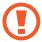

- Do not turn off the computer or disconnect the USB cable while the device is upgrading.
- While upgrading the device, do not connect other media devices to the computer.
   Doing so may interfere with the update process.

## Upgrading over the air

The device can be directly upgraded to the latest software by the firmware over-the-air (FOTA) service.

On the Applications screen, tap Settings  $\rightarrow$  About device  $\rightarrow$  Software update  $\rightarrow$  Update.

# Communication

# **Phone**

Use this application to make or answer a call.

Tap **Phone** on the Applications screen.

### **Making calls**

#### Making a call

Use one of the following methods:

- Keypad: Enter the number using the keypad, and then tap or ...
- Logs: Make a call from the history of incoming and outgoing calls and messages.
- Favourites: Make a call from the list of favourite contacts.
- Contacts: Make a call from the contacts list.

#### **Speed dial numbers**

For speed dial numbers, tap and hold the corresponding digit.

#### **Number prediction**

When entering numbers on the keypad, automatic predictions appear. Select one of these to make a call.

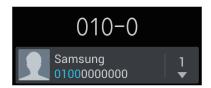

#### **Finding contacts**

Enter a name, phone number, or email address to find a contact in the contacts list. As characters are entered, predicted contacts appear. Select one to place a call to it.

#### Making an international call

Tap and hold **0** until the + sign appears. Enter the country code, area code, and phone number, and then tap **\text{\text{\te}\text{\text{\text{\text{\text{\text{\text{\text{\text{\text{\text{\text{\text{\text{\text{\text{\text{\text{\text{\text{\text{\text{\text{\text{\text{\text{\text{\text{\text{\text{\text{\text{\text{\text{\text{\text{\text{\text{\text{\text{\text{\text{\text{\text{\text{\text{\text{\text{\texi{\text{\text{\text{\text{\text{\text{\text{\text{\text{\text{\text{\text{\text{\texi{\text{** 

#### **During a call**

The following actions are available:

- **!** : Increase the volume.
- Hold: Hold a call. Or press and hold the headset button. Tap Unhold to retrieve the held call, or press and hold the headset button.
- Merge: Make a multiparty call when connected to two calls. Repeat this to add more parties. This feature is available only if the multiparty call service is active.
- Add call: Dial a second call.
- **Keypad**: Open the keypad.
- End call: End the current call.
- **Speaker**: Activate the speakerphone. Keep the device away from your ears when using the speakerphone.
- Mute: Turn off the microphone so that the other party cannot hear you.
- **Headset**: Switch to a Bluetooth headset if it is connected to the device.
- Swap: Switch between two calls.
- I≡I → Manage conference call: Have a private conversation with one party during a multiparty call or disconnect one party form the multiparty call.
- $\blacksquare$   $\rightarrow$  Contacts: Open the contacts list.
- $\blacksquare \rightarrow$  Message: Send a message.
- **□** → **Memo**: Create a memo.
- $\blacksquare \rightarrow My$  call sound: Select an equaliser option for use during a call.

#### **Adding contacts**

To add a phone number to the contacts list from the keypad, enter the number and tap **Add** to **Contacts**.

#### Viewing call logs

Tap **Logs** to view the history of incoming and outgoing calls.

To filter a call log, tap  $\Longrightarrow$  View by  $\rightarrow$  a SIM or USIM card, and then select an option.

#### Fixed dialling number

The device can be set to restrict outgoing calls only to numbers with specified prefixes. Those prefixes are stored in the SIM or USIM card.

Tap  $\implies$  Call settings  $\rightarrow$  Additional settings  $\rightarrow$  a SIM or USIM card  $\rightarrow$  Fixed Dialling Numbers  $\rightarrow$  Enable FDN, and then enter the PIN2 supplied with the SIM or USIM card. Tap FDN list and add numbers.

#### **Call barring**

The device can be set to prevent certain calls from being made. For example, international calling can be disabled.

Tap  $\blacksquare \rightarrow$  Call settings  $\rightarrow$  Additional settings  $\rightarrow$  a SIM or USIM card  $\rightarrow$  Call barring, select a call type, select a call barring option, and then enter a password.

# **Receiving calls**

#### Answering a call

When a call comes in, drag **\lambda** outside the large circle, or press the headset button.

If the call waiting service is active, another call can be made. When the second call is answered, the first call is put on hold.

#### Rejecting a call

When a call comes in, drag  $\square$  outside the large circle, or press and hold the headset button. To send a message when rejecting an incoming call, tap **Reject call with message**. To create the rejection message, tap  $\square$   $\longrightarrow$  **Call settings**  $\longrightarrow$  **Set reject messages**.

#### Automatically rejecting calls from unwanted numbers

Tap □ → Call settings → Call rejection, drag the Auto reject mode switch to the right, and then tap Auto reject list. Tap Create, enter a number, assign a category, and then tap Save.

#### Missed calls

If a call is missed, appears on the status bar. Open the notifications panel to view the list of missed calls.

#### **Call waiting**

Call waiting is a service provided by the service provider. A user can use this service to suspend a current call and switch to an incoming call. This service is not available for video calls.

To make use of this service, tap  $= \rightarrow$  Call settings  $\rightarrow$  Additional settings  $\rightarrow$  a SIM or USIM card  $\rightarrow$  Call waiting.

#### **Call forwarding**

The device can be set to send incoming calls to a specified number.

Tap  $\blacksquare \rightarrow$  Call settings  $\rightarrow$  Call forwarding, and select a call type, tap a SIM or USIM card, and then select a condition. Enter a number and tap **Enable**.

#### **Ending a call**

Tap **End call** to end a call. Or press the headset button.

#### Video calls

# Making a video call

Enter the number or select a contact from the contacts list, and then tap <a> to make a video</a> call.

#### **During a video call**

The following actions are available:

- **Switch camera**: Switch between the front and rear camera.
- Mute: Turn off the microphone so that the other party cannot hear you.
- $\blacksquare$   $\rightarrow$  **Hide me**: Hide your image from the other party.
- $\square$  Outgoing image: Select an image to show it to the other party.
- $\blacksquare \rightarrow \text{Keypad}$ : Open the keypad.
- **□** → **Speaker off**: Deactivate the speakerphone feature.
- $\blacksquare$   $\rightarrow$  **Animated emotions**: Apply emotional icons to your image.
- $\blacksquare$  Theme view: Apply decorative icons to your image.
- $\blacksquare$   $\rightarrow$  **Enable cartoon view**: Change the view mode to the cartoon view.

Tap and hold the other party's image to access the following options:

• Capture image: Capture the other party's image.

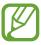

This feature may not be available depending on the region or service provider.

• Record video: Take a video of the other party's images.

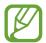

- This feature may not be available depending on the region or service provider.
- It is illegal in many countries to record a call without the other party's prior permission.

Tap and hold your image to access the following options:

- **Switch camera**: Switch between the front and rear camera.
- Outgoing image: Select an image to show it to the other party.

#### **Swapping images**

Drag an image of either party onto the other party's image to swap the images.

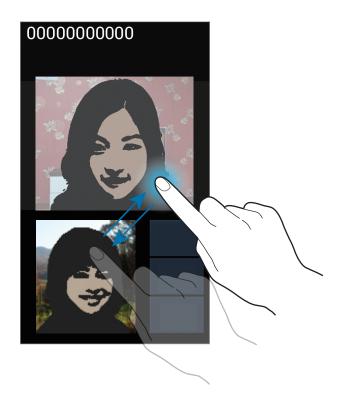

# **Contacts**

Use this application to manage contacts, including phone numbers, email addresses, and others.

Tap Contacts on the Applications screen.

# **Managing contacts**

#### **Creating a contact**

Tap + and enter contact information.

- ⊕ / : Add or delete a contact field.

#### **Editing a contact**

Select a contact to edit, and then tap .

#### **Deleting a contact**

Tap  $\blacksquare$   $\rightarrow$  **Delete**.

#### Setting a speed dial number

Tap  $\implies$  **Speed dial setting**, select a speed dial number, and then select a contact for it. To remove a speed dial number, tap and hold it, and then tap **Remove**.

### **Searching for contacts**

Use one of the following search methods:

- Scroll up or down the contacts list.
- Use the index at the right side of the contacts list for quick scrolling, by dragging a finger along it.
- Tap the search field at the top of the contacts list and enter search criteria.

Once a contact is selected, take one of the following actions:

- 😭 : Add to favourite contacts.
- 🕻 / 🕮 : Make a voice or video call.
- Compose a message.
- Compose an email.

### **Displaying contacts**

By default, the device shows all saved contacts on the device, the SIM or USIM card, or another account.

Tap  $\blacksquare$   $\rightarrow$  Contacts to display, and then select a location where contacts are saved.

#### **Moving contacts**

#### Moving contacts to Google

Tap  $\longrightarrow$  Merge with Google.

Contacts moved to Google Contacts appear with <a> in the contacts list.</a>

#### Moving contacts to Samsung

Tap  $\longrightarrow$  Merge with Samsung.

Contacts moved to Samsung Contacts appear with on the contacts list.

# Importing and exporting contacts

#### **Importing contacts**

Tap  $\blacksquare \rightarrow$  Import/Export  $\rightarrow$  Import from SIM card, Import from SD card, or Import from USB storage.

#### **Exporting contacts**

Tap  $\implies$  Import/Export  $\rightarrow$  Export to SIM card, Export to SD card, or Export to USB storage.

#### **Sharing contacts**

Tap  $\implies$  Import/Export  $\rightarrow$  Share namecard via, select contacts, tap **Done**, and then select a sharing method.

#### **Favourite contacts**

Tap ==, and then take one of the following actions:

- Search: Search for contacts.
- Add to Favourites: Add contacts to favourites.
- Remove from Favourites: Remove contacts from favourites.
- Grid view / List view: View contacts in grid or list form.

#### **Contact groups**

#### Adding contacts to a group

Select a group, and then tap ... Select contacts to add, and then tap **Done**.

### **Managing groups**

Tap , and then take one of the following actions:

- Create: Make a new group.
- Search: Search for contacts.
- Change order: Tap and hold mext to the group name, drag it up or down to another position, and then tap **Done**.
- Delete groups: Select user-added groups, and then tap Delete. Default groups cannot be deleted.

#### Sending a message or email to a group's members

Select a group, tap  $\blacksquare \rightarrow$  Send message or Send email, select members, and then tap **Done**.

#### **Business card**

Create a business card and send it to others.

Tap **Set up my profile**, enter details, such as phone number, email address, and postal address, and then tap **Save**. If user information has been saved when you set up the device, select the business card in **ME**, and then tap **b** to edit.

Tap  $\blacksquare$   $\rightarrow$  **Share namecard via**, and then select a sharing method.

# Messaging

Use this application to send text messages (SMS) or multimedia messages (MMS).

Tap **Messaging** on the Applications screen.

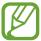

You may incur additional charges for sending or receiving messages while you are outside your home service area. For details, contact your service provider.

## **Sending messages**

Tap **∠**, add recipients, enter a message, and then tap **△** or **△**.

Use the following methods to add recipients:

- Enter a phone number.

Use the following methods to make a multimedia message:

- Tap ② and attach images, videos, contacts, memos, events, and others.

# Sending scheduled messages

While composing a message, tap  $\longrightarrow$  **Scheduled message**. Set a time and date, and then tap **OK**. The device will send the message at the specified time and date.

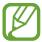

- If the device is turned off at the scheduled time, is not connected to the network, or the network is unstable, the message will not be sent.
- This feature is based on the time and date set on the device. The time and date
  may be incorrect if you move across time zones and the network does not update
  the information.

#### Viewing incoming messages

Incoming messages are grouped into message threads by contact.

Select a contact to view the person's message.

### Listening to a voice message

Tap and hold 1 on the keypad, and then follow the instructions from your service provider.

# **Email**

Use this application to send or view email messages.

Tap **Email** on the Applications screen.

# Setting up email accounts

Set up an email account when opening **Email** for the first time.

Enter the email address and password. Tap **Next** for a private email account, or tap **Manual setup** for a company email account. After that, follow on-screen instructions to complete the setup.

To set up another email account, tap  $\blacksquare \rightarrow$  Settings  $\rightarrow \blacksquare$ .

# Sending messages

Tap the email account to use, and then tap  $\square$  at the top of the screen. Enter recipients, subject, and message, and then tap  $\square$ .

Tap 1 to add a recipient from the contacts list.

Tap  $\blacksquare$   $\rightarrow$  Add Cc/Bcc to add more recipients.

Tap 2 to attach images, videos, contacts, memos, events, and others.

Tap 🔛 to insert images, events, contacts, location information, and others into the message.

## Sending scheduled messages

While composing a message, tap  $\implies$  Schedule sending. Tick Schedule sending, set a time and date, and then tap **Done**. The device will send the message at the specified time and date.

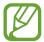

- If the device is turned off at the scheduled time, is not connected to the network, or the network is unstable, the message will not be sent.
- This feature is based on the time and date set on the device. The time and date
  may be incorrect if you move across time zones and the network does not update
  the information.

# **Reading messages**

Select an email account to use, and new messages are retrieved. To manually retrieve new messages, tap .

Tap a message to read.

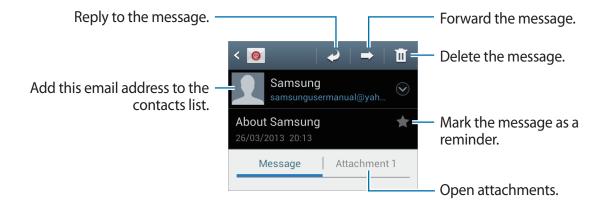

Tap the attachment tab to open attachments, and then tap 🖺 next to an attachment to save it.

# **Google Mail**

Use this application to quickly and directly access the Google Mail service.

Tap **Gmail** on the Applications screen.

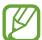

- This application may not be available depending on the region or service provider.
- This application may be labelled differently depending on the region or service provider.

# Sending messages

In any mailbox, tap , enter recipients, a subject, and a message, and then tap .

Tap  $\blacksquare$   $\rightarrow$  Attach picture to attach images.

Tap  $\blacksquare$   $\rightarrow$  **Attach video** to attach videos.

Tap  $\longrightarrow$  Add Cc/Bcc to add more recipients.

Tap  $\blacksquare$   $\rightarrow$  **Save draft** to save the message for later delivery.

Tap  $\blacksquare \rightarrow$  **Discard** to start over.

### **Reading messages**

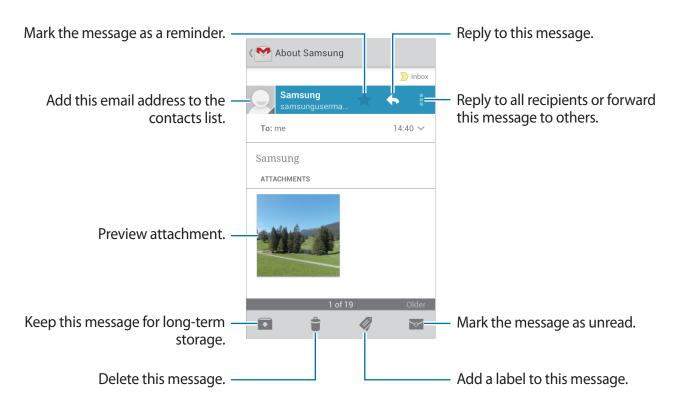

#### Labels

Google Mail does not use actual folders, but uses labels instead. When Google Mail is launched, it displays messages labelled Inbox.

Tap **a** to view messages in other labels.

To add a label to a message, select the message, tap , and then select the label to assign.

# Talk

Use this application to chat with others via Google Talk.

Tap **Talk** on the Applications screen.

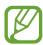

This application may not be available depending on the region or service provider.

# **Public profile**

Tap the account ID at the top of the friends list to change the availability status, image, or status message.

# **Adding friends**

Tap , enter the email address of the friend to add, and then tap **DONE**.

# **Chatting with friends**

Select a friend from the friends list, enter a message in the field at the bottom of the screen, and then tap  $\triangleright$ .

To add a friend to chat, tap  $\Longrightarrow$  Add to chat.

To end the chat, tap  $\blacksquare \rightarrow$ End chat.

### Switching between chats

Scroll left or right.

# **Deleting chat history**

Chats are automatically saved. To delete the chat history, tap  $\blacksquare \rightarrow$  Clear chat history.

# Google+

Use this application to stay connected with people via Google's social network service. Tap **Google**+ on the Applications screen.

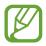

This application may not be available depending on the region or service provider.

Tap **All Circles** to change the category, and then scroll up or down to view posts from your circles.

Tap 

to use other social network features.

# Messenger

Use this application to chat with others via Google+ instant messaging service.

Tap Messenger on the Applications screen.

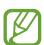

This application may not be available depending on the region or service provider.

Select a friend from the friends list, enter a message in the field at the bottom of the screen, and then tap ▶.

# **ChatON**

Use this application to chat with any device that has a mobile phone number.

Tap **ChatON** on the Applications screen.

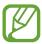

This application may not be available depending on the region or service provider.

Create the buddies list by entering phone numbers or email addresses of Samsung accounts, or selecting buddies from the list of suggestions.

Select a buddy to start chatting.

To sync contacts on the device with ChatON, tap  $More \rightarrow Settings \rightarrow Contact sync$ .

# Web & network

## Internet

Use this application to browse the Internet.

Tap Internet on the Applications screen.

## Viewing webpages

Tap the address field, enter the web address, and then tap Go.

Tap to share, save, or print the current webpage while viewing a webpage.

### Opening a new page

Tap  $\longrightarrow$  New window.

To go to another webpage, tap [27], scroll left or right, and tap the page to select it.

# Searching the web by voice

Tap the address field, tap Q, speak a keyword, and then select one of the suggested keywords that appear.

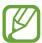

This feature may not be available depending on the region or service provider.

#### **Bookmarks**

To bookmark the current webpage, tap  $\boxtimes \to Add$  bookmark.

To open a bookmarked webpage, tap 🖈, and then select one.

Web & network

#### **History**

Tap  $\boxtimes \to$  **History** to open a webpage from the list of recently-visited webpages. To clear the history, tap  $\blacksquare \to$  **Clear history**.

Tap  $\boxtimes$   $\rightarrow$  **History**  $\rightarrow$  **Most visited** to open a webpage from the list of most visited webpages.

# Saved pages

To view saved webpages, tap  $\boxtimes \rightarrow$  Saved pages.

#### Links

Tap and hold a link on the webpage to open it in a new page, save, or copy.

To view saved links, tap  $\blacksquare \to Downloads$ .

## **Sharing webpages**

To share a webpage address with others, tap  $\Longrightarrow$  Share page.

To share a part of a webpage, tap and hold the desired text, and then tap  $\blacksquare \to Share$ .

# **Chrome**

Use this application to search for information and browse webpages.

Tap Chrome on the Applications screen.

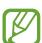

This application may not be available depending on the region or service provider.

## Viewing webpages

Tap the address field, and then enter a web address or search criteria.

### Opening a new page

Tap  $\square$   $\rightarrow$  New tab.

To go to another webpage, tap  $\boxed{1}$   $\rightarrow$  a webpage.

#### Searching the web by voice

Tap the address field, tap  $\P$ , speak a keyword, and then select one of the suggested keywords that appear.

### Syncing with other devices

Sync open tabs and bookmarks to use with Chrome on another device, when you are logged in with the same Google account.

To view open tabs on other devices, tap  $\Longrightarrow$  Other devices. Select a webpage to open.

To view bookmarks, tap ★.

# **Bluetooth**

Bluetooth creates a direct wireless connection between two devices over short distances. Use Bluetooth to exchange data or media files with other devices.

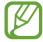

- Samsung is not responsible for the loss, interception, or misuse of data sent or received via the Bluetooth feature.
- Always ensure that you share and receive data with devices that are trusted and properly secured. If there are obstacles between the devices, the operating distance may be reduced.
- Some devices, especially those that are not tested or approved by the Bluetooth SIG, may be incompatible with your device.
- Do not use the Bluetooth feature for illegal purposes (for example, pirating copies
  of files or illegally tapping communications for commercial purposes).
   Samsung is not responsible for the repercussion of illegal use of the Bluetooth
  feature.

To activate Bluetooth, on the Applications screen, tap **Settings** → **Bluetooth**, and then drag the **Bluetooth** switch to the right.

## Pairing with other Bluetooth devices

On the Applications screen, tap **Settings**  $\rightarrow$  **Bluetooth**  $\rightarrow$  **Scan**, and detected devices are listed. Select the device you want to pair with, and then accept the auto-generated passkey on both devices to confirm.

# Sending and receiving data

Many applications support data transfer via Bluetooth. An example is **Gallery**. Open **Gallery**, select an image, tap  $\leq \rightarrow$  **Bluetooth**, and then select one of the Bluetooth devices. After that, accept the Bluetooth authorisation request on the other device to receive the image. The transferred file is saved in the **Bluetooth** folder. If a contact is received, it is added to the contacts list automatically.

# Media

# **Music Player**

Use this application to listen to music.

Tap Music Player on the Applications screen.

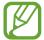

- Some file formats are not supported depending on the device's software version.
- Some files may not play properly depending on the encoding method used.

# **Playing music**

Select a music category, and then select a song to play.

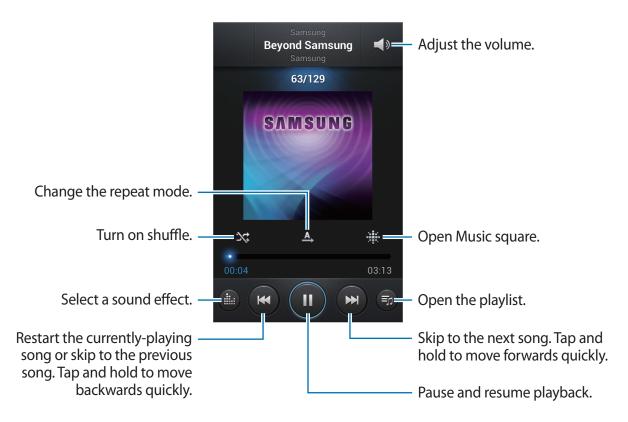

#### Setting a song as ringtone

To use the currently-playing song as ringtone, tap  $\blacksquare \rightarrow$  **Set as**  $\rightarrow$  **Phone ringtone**.

## **Creating playlists**

Make an own selection of songs.

Tap **Playlists**, and then tap  $\longrightarrow$  **Create playlist**. Enter a title and tap **OK**. Tap **Add music**, select songs to include, and then tap **Done**.

To add the currently-playing song to a playlist, tap  $\implies$  Add to playlist.

### Playing music by mood

Play music grouped by mood. The playlist is automatically created by the device. When a new song is added, tap **Music square**  $\rightarrow \square \rightarrow$  **Library update**.

Tap **Music square** and select a cell of mood. Or select multiple cells by dragging your finger.

# **Camera**

Use this application to take photos or videos.

Use Gallery to view photos and videos taken with the device's camera. (p. 67)

Tap Camera on the Applications screen.

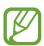

The camera automatically shuts off when unused.

#### Camera etiquette

- Do not take photos or videos of other people without their permission.
- Do not take photos or videos where legally prohibited.
- Do not take photos or videos in places where you may violate other people's privacy.

#### **Taking photos**

#### Taking a photo

Tap the image on the preview screen where the camera should focus. When the subject is in focus, the focus frame turns green. Tap to take the photo.

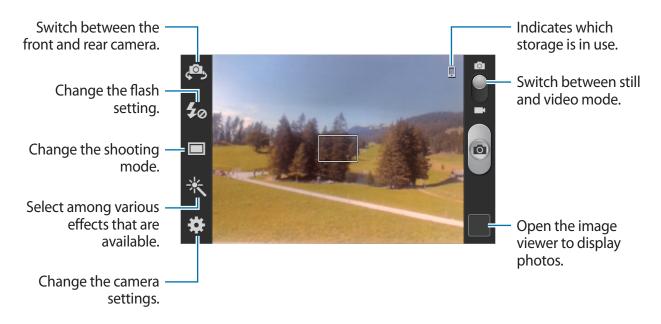

#### Scene mode

Predefined settings make point-and-shoot photos easier to take.

#### Tap $\stackrel{\bigstar}{\longrightarrow}$ Scene mode.

- Portrait: Use this setting for a human subject.
- Landscape: Use this setting to take photos of blue skies and landscapes with richer colours.
- Sports: Use this setting for fast-moving subjects.
- Party/Indoor: Use this setting for well-lit indoor scenes.
- Beach/Snow: Use this setting for well-lit or sunny outdoor scenes.
- Sunset: Use this setting for richer colours and sharper contrasts.
- **Dawn**: Use this setting for very subtle colours.

- Autumn colour: Use this setting for red-shifted background scenery.
- Text: Use this setting for books or posters.
- Candlelight: Use this setting for images of bright light against a dark background.
- Firework: Use this setting for high-contrast scenes.
- **Backlight**: Use this setting for subjects with bright lights behind them.
- Night: Use this setting for images taken in darker conditions.

#### **Shooting mode**

Several photo effects are available.

Tap  $\stackrel{\bigstar}{\clubsuit} \rightarrow$  Shooting mode.

- Single shot: Take a single photo.
- Continuous: Take a series of photos of moving subjects. When you activate **Best photo**, you can select and save photos. This mode is available only at 960 x 720 resolution.
- Panorama: Take a photo composed of many photos strung together.
- Share shot: Send a photo directly to another device via Wi-Fi Direct.
- Buddy photo share: Set the device to recognise a person's face that you have tagged in a photo and send it to that person. Face recognition may fail depending on the face angle, face size, skin colour, facial expression, light conditions, or accessories the subject is wearing.
- Smile shot: Take a photo when a subject smiles.
- Cartoon: Take a photo that looks like a drawing.

#### **Panoramic photos**

A panoramic photo is a wide landscape image consisting of multiple shots.

Tap  $\boxtimes$   $\rightarrow$  Shooting mode  $\rightarrow$  Panorama.

Tap and move the camera in one direction. When the blue frame aligns with the viewfinder, the camera automatically takes another shot in a panoramic sequence. To stop shooting, tap .

# **Taking videos**

#### Taking a video

Slide the still-video switch to the video icon, and then tap to take a video. To stop recording, tap .

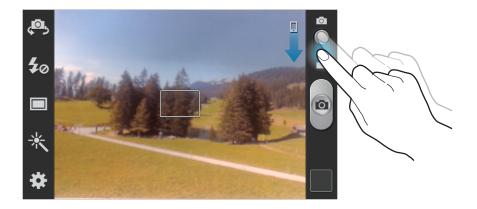

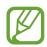

Manual focus is not available in video mode.

#### **Recording mode**

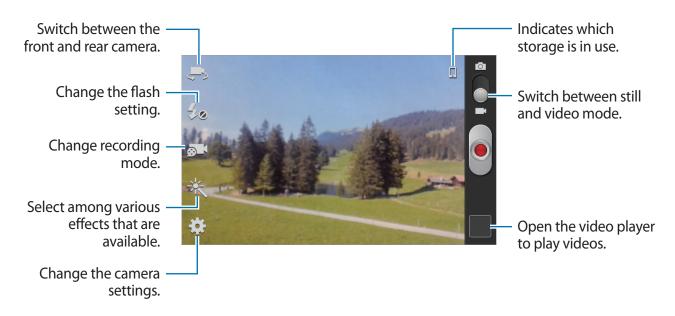

Tap **to change recording mode.** 

- Normal: Use this mode for normal quality.
- Limit for MMS: Use this mode to lower quality for sending via messaging.

## Zooming in and out

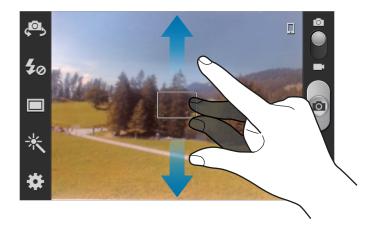

Use one of the following methods:

- Use the Volume button to zoom in or out.
- Spread two fingers apart on the screen to zoom in, and pinch to zoom out.

### **Configuring settings for Camera**

Tap to configure settings for Camera. Not all of the following options are available in both still camera and video camera modes. The available options vary depending on the mode used.

- Edit shortcuts: Reorganise shortcuts to frequently-used options.
- **GPS tag**: Attach a GPS location tag to the photo.

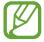

- To improve GPS signals, avoid shooting in locations where the signal may be obstructed, such as between buildings or in low-lying areas, or in poor weather conditions.
- Your location may appear on your photos when you upload them to the Internet.
   To avoid this, deactivate the GPS tag setting.
- Self portrait: Take a photo of yourself.
- **Self recording**: Take a video of yourself.

- Flash: Activate or deactivate the flash.
- · Shooting mode: Change the shooting mode.
- **Recording mode**: Change recording mode.
- Effects: Select among various effects that are available.
- Scene mode: Change the scene mode.
- **Exposure value**: Change the exposure value. This determines how much light the camera's sensor receives. For low-light situations, use a higher exposure.
- Focus mode: Select a focus mode. Auto focus is camera-controlled. Macro is for very close objects.
- Timer: Use this for delayed-time shots.
- Resolution: Select a resolution. Use higher resolution for higher quality. But it takes up more memory.
- White balance: Select an appropriate white balance, so images have a true-to-life colour range. The settings are designed for specific lighting situations. These settings are similar to the heat range for white-balance exposure in professional cameras.
- ISO: Select an ISO value. This controls camera light sensitivity. It is measured in film-camera equivalents. Low values are for stationary or brightly-lit objects. Higher values are for fast-moving or poorly-lit objects.
- Metering: Select a metering method. This determines how light values are calculated.
   Centre-weighted measures background light in the centre of the scene. Spot measures the light value at a specific location. Matrix averages the entire scene.
- Guidelines: Display viewfinder guides to help composition when selecting subjects.
- Save as flipped: Invert the image to create a mirror-image of the original scene.
- **Image quality**: Set the quality level for photos. Higher quality images require more storage space.
- Video quality: Set the quality level for videos.
- **Storage**: Select the memory location for storage.
- **Reset**: Reset the camera settings.

#### **Shortcuts**

Reorganise shortcuts for easy access to the camera's various options.

Tap  $\blacksquare$   $\rightarrow$  Edit shortcuts.

Tap and hold an option and drag it to a slot at the left of the screen. The other icons can be moved within the list by tapping and dragging them.

# **Gallery**

Use this application to view images and videos.

Tap Gallery on the Applications screen.

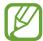

- Some file formats are not supported depending on the software installed on the device.
- Some files may not play properly depending on how they are encoded.

# Viewing images

Launching **Gallery** displays available folders. When another application, such as **Email**, saves an image, the **Download** folder is automatically created to contain the image. Likewise, capturing a screenshot automatically creates the **Screenshots** folder. Select a folder to open it.

In a folder, images are displayed by creation date. Select an image to view it in full screen. Scroll left or right to view the next or previous image.

#### Zooming in and out

Use one of the following methods to zoom in an image:

- · Double-tap anywhere to zoom in.
- Spread two fingers apart on any place to zoom in. Pinch to zoom out, or double-tap to return.

### **Playing videos**

Video files show the oicon on the preview. Select a video to watch it and tap o.

# **Editing images**

When viewing an image, tap and use the following functions:

- Delete: Delete the image.
- Face tag: Register the faces in the image as face tags.
- Copy to clipboard: Copy to clipboard.
- Rotate left: Rotate anticlockwise.
- Rotate right: Rotate clockwise.
- Crop: Resize the blue frame to crop and save the image in it.
- Edit: Launch the Photo editor application.
- Set as: Set the image as a wallpaper or a contact image.
- Buddy photo share: Send the image to a person whose face is tagged in the image.
- **Print**: Print the image via a Wi-Fi connection. The device is only compatible with some Samsung printers.
- Rename: Rename the file.
- Details: View image details.

# **Deleting images**

Use one of the following methods:

- In a folder, tap  $\blacksquare \rightarrow$  Select item, select images, and then tap  $\blacksquare \rightarrow$  Delete.

## **Sharing images**

Use one of the following methods:

- In a folder, tap = → Select item, select images, and then tap < to send them to others.</li>

#### Setting as wallpaper

When viewing an image, tap  $\Longrightarrow$  **Set as** to set the image as wallpaper or to assign it to a contact.

### **Tagging faces**

When viewing an image, tap  $\Longrightarrow$  Face tag  $\Longrightarrow$  On. A yellow frame appears around the recognised face. Tap the face, tap Add name, and then select or add a contact.

When the face tag appears on an image, tap the face tag and use available options, such as making calls or sending messages.

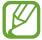

Face recognition may fail depending on the face angle, face size, skin colour, facial expression, light conditions, or accessories the subject is wearing.

# Video Player

Use this application to play video files.

Tap Video Player on the Applications screen.

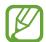

- Some file formats are not supported depending on the device's software.
- Some files may not play properly depending on how they are encoded.

### **Playing videos**

Select a video to play.

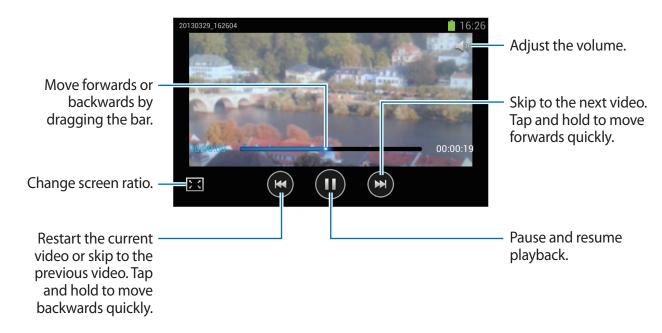

#### **Deleting videos**

Tap  $\blacksquare \rightarrow$  **Delete**, select videos by ticking, and then tap **Delete**.

# **Sharing videos**

Tap **□** → **Share via**, select videos by ticking, tap **Done**, and then select a sharing method.

# YouTube

Use this application to watch videos from the YouTube website.

Tap YouTube on the Applications screen.

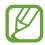

This application may not be available depending on the region or service provider.

### **Watching videos**

Tap , and then enter a keyword. Select one of the returned search results to watch a video. Rotate the device to landscape orientation to display full screen.

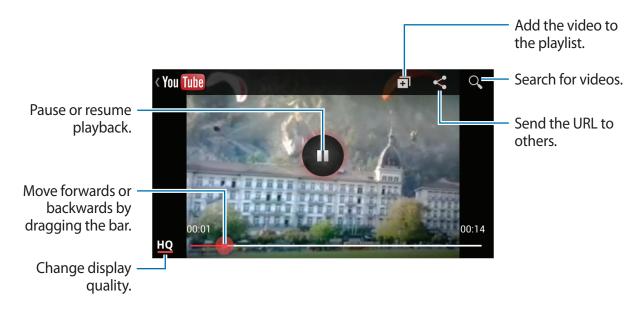

#### **Sharing videos**

Select the video to view, tap <, and then select a sharing method.

# **Uploading videos**

Select your account, tap 1, select a video, enter information for the video, and then tap 1.

# **FM Radio**

Listen to music and news on the FM radio. To listen to the FM radio, you must connect a headset, which serves as the radio antenna.

Tap FM Radio on the Applications screen.

## Listening to the FM radio

Plug a headset into the device before launching the FM radio.

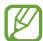

The FM radio scans and saves available stations automatically when running for the first time.

Tap ♠ to turn on the FM radio. Select the radio station you want from the stations list and tap to return to the FM radio screen.

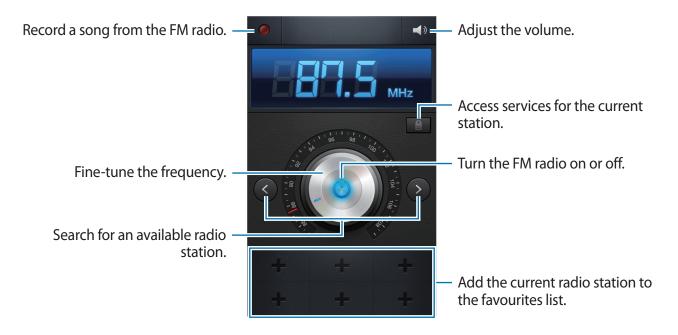

Media

# **Scanning radio stations**

Tap  $\Longrightarrow$  Scan, and then select a scan option. The FM radio scans and saves available stations automatically.

Select the radio station you want from the stations list and tap extstyle extstyle

# Adding stations to the favourites list

Scroll to a radio station, and then tap **t** to add the station to the favourites list.

# **Application & media stores**

# **Play Store**

Use this application to purchase and download applications and games that are able to run on the device.

Tap **Play Store** on the Applications screen.

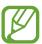

This application may not be available depending on the region or service provider.

## **Installing applications**

Browse applications by category, or tap  $\square$  to search with a keyword.

Select an application to view information. To download it, tap **Install**. If there is a charge for the application, tap the price, and follow on-screen instructions to complete the purchase process.

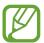

- When a new version is available for any installed application, an update icon
  appears at the top of the screen to alert you to the update. Open the notifications
  panel and tap the icon to update the application.
- To install applications that you downloaded from other sources, on the Applications screen, tap Settings → Security → Unknown sources.

### **Uninstalling applications**

Uninstall the applications purchased from Play Store.

Tap  $\implies$  My apps, select an application to delete in the list of installed applications, and then tap Uninstall.

# Samsung Apps

Use this application to purchase and download dedicated Samsung applications. For more information, visit www.samsungapps.com.

Tap **Samsung Apps** on the Applications screen.

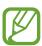

This application may not be available depending on the region or service provider.

## **Installing applications**

Browse applications by category.

To search for an application, tap \( \) at the top of the screen, and then enter a keyword in the search field.

Select an application to view information. To download it, tap **Free**. If there is a charge for the application, tap the price, and follow on-screen instructions to complete the purchase process.

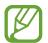

When a new version is available for any installed application, an update icon appears at the top of the screen to alert you to the update. Open the notifications panel and tap the icon to update the application.

# **Game Hub**

Use this application to access games.

Tap Game Hub on the Applications screen.

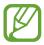

This application may not be available depending on the region or service provider.

Scroll left or right and select a game to download from Samsung Apps.

# **SOLITON S**

Use this application to purchase or stream music and share your playlists with friends. Tap **SOLITON S** on the Applications screen.

# **Utilities**

# Memo

Use this application to record important information to save and view at a later date.

Tap **Memo** on the Applications screen.

## **Composing memos**

Tap **!!**, enter a memo, and then tap **Save**.

To change the background colour, tap  $\blacktriangleleft \rightarrow \mathfrak{B}$ .

To lock the memo so that others cannot view it, tap  $\blacktriangleleft \rightarrow \blacksquare$ .

### **Browsing memos**

Browse memo thumbnails by scrolling up or down.

To edit the memo, tap 🙋.

To search for a memo, tap  $\blacksquare \rightarrow$  Search.

To delete memos, tap  $\blacksquare$   $\rightarrow$  **Delete**.

To send memos to others, tap  $\Longrightarrow$  **Send**.

To sort memos by date or colour, tap  $\blacksquare \rightarrow$  Sort by.

To sync memos with an online service, tap  $\blacksquare \to Sync memo$ .

To set a PIN to lock or unlock a memo, tap  $\blacksquare \rightarrow$  PIN lock.

#### Viewing a memo

Tap the memo thumbnail to open it. Scroll left or right to see more memos.

Tap ◀ and use the following:

- **1** : Delete the memo.
- **9** : Change the background colour.
- Lock the memo so that others cannot view it.
- B: Print the memo via a Wi-Fi connection. The device is only compatible with some Samsung printers.

# **S Planner**

Use this application to manage events and tasks.

Tap **S Planner** on the Applications screen.

## **Creating events or tasks**

Tap **★**, and then use one of the following methods:

- Quick add: Create an event or task from a memo. This feature is available only for English, Korean, and Simplified Chinese.
- Add event: Enter an event with an optional repeat setting.
- Add task: Enter a task with an optional priority setting.

Utilities

To add an event or task more briefly, tap a date to select it and tap it again.

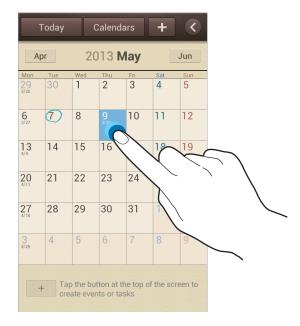

Enter a title and specify which calendar to use or sync with. Then tap **Edit event details** or **Edit task details** to add more details, such as how often the event repeats, when it has an advance alert, or where it takes place.

Attach a map showing the location of the event. Enter the location in the **Location** field, tap next to the field, and then pinpoint the precise location by tapping and holding on the map that appears.

Attach an image. Tap Images, and then take a photo or select one of the existing images.

## **Syncing with Google Calendar**

On the Applications screen, tap **Settings**  $\rightarrow$  **Google** under **Accounts**  $\rightarrow$  a Google account  $\rightarrow$  **Sync Calendar**. To manually sync for updating, on the Applications screen, tap **S Planner**  $\rightarrow$  **Sync**.

To display synced events or tasks, tap  $\blacksquare \to$  **Settings**  $\to$  **Calendars**, select the Google account, and then tap **Done**.

# Changing calendar type

Tap , and then select one from among different types of calendars including year, month, week, and others. A pinch gesture can be used to change calendar type. For example, pinch to change from the monthly calendar to the yearly calendar, and spread apart to change yearly calendar back to monthly calendar.

# **Searching for events**

Tap  $\blacksquare$   $\rightarrow$  **Search**, and then enter a keyword to search for.

To view today's events, tap **Today** at the top of the screen.

# **Deleting events**

Select a date or event, and then tap  $\blacksquare \rightarrow$  **Delete**.

### **Sharing events**

Select an event, tap  $\Longrightarrow$  Share via, and then select a sharing method.

# Clock

Use this application to set alarms, check the time in any location in the world, measure the duration of an event, set a timer, or use as the desk clock.

Tap Clock on the Applications screen.

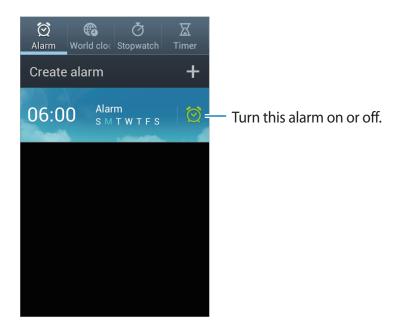

#### **Alarm**

#### **Setting alarms**

Tap **Create alarm**, set a time for the alarm to go off, select days for the alarm to repeat, and then tap **Save**.

- Location alarm: Set a location. The alarm goes off only when you are in the location.
- **Snooze**: Set an interval and the number of times for the alarm to repeat after the preset time.
- Smart alarm: Set a time for the alarm to go off before the preset time.

Utilities

#### Stopping alarms

Drag Z outside the large circle to stop an alarm. Drag Z outside the large circle to repeat the alarm after a specified length of time.

#### **Deleting alarms**

Tap and hold the alarm, and then tap **Delete**.

#### World clock

## **Creating clocks**

Tap **Add city**, and then enter a city name or select a city from the cities list.

To apply summer time, tap and hold a clock, and then tap **DST settings**.

#### **Deleting clocks**

Tap  $\rightleftharpoons$  Delete, select clocks, and then tap Delete.

### Stopwatch

Tap **Start** to time an event. Tap **Lap** to record lap times.

Tap Reset to clear lap time records.

#### **Timer**

Set the duration, and then tap **Start**.

Drag outside the large circle when the timer goes off.

#### Desk clock

Tap 🔯 to view in full screen.

# **Calculator**

Use this application for simple or complex calculations.

Tap Calculator on the Applications screen.

Rotate the device to landscape orientation to display the scientific calculator. If **Screen rotation** is disabled, tap  $\longrightarrow$  **Scientific calculator**.

To see the calculation history, tap **to** hide the keypad.

To clear the history, tap  $\rightleftharpoons$   $\rightarrow$  Clear history.

To change the character size for the history, tap  $\blacksquare \to$ **Text size**.

# **Voice Recorder**

Use this application to record or play voice memos.

Tap Voice Recorder on the Applications screen.

# **Recording voice memos**

Tap **o** to start recording. Speak into the microphone at the bottom of the device. Tap **t** to pause recording. Tap **o** to finish recording.

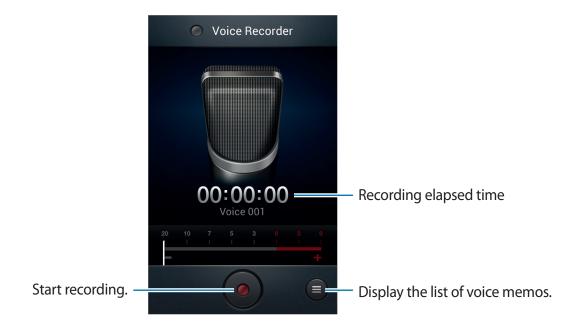

### Playing voice memos

Select a voice memo to play.

- x1.0 : Adjust the playback speed.
- 🐰 : Trim the voice memo.
- Adjust the volume by dragging the volume bar up or down.
- ■: Stop playback.
- **■**: Pause playback.

To send a voice memo to others, tap  $\blacksquare \rightarrow$  Share via, select a voice memo, tap Done, and then select a sharing method.

## Managing voice memos

In the list of voice memos, tap and select one of the following:

- Share via: Select voice memos to send, and then select a sharing method.
- **Delete**: Select voice memos to delete.
- **Settings**: Change the voice recorder settings.
- End: Close the voice recorder.

# Saving files with contextual tags

In the list of voice memos, tap  $\blacksquare \rightarrow$  Settings  $\rightarrow$  Contextual filename  $\rightarrow$  On.

# **S Voice**

Use this application to command the device by voice to dial a number, send a message, write a memo, and more.

Tap S Voice on the Applications screen. Alternatively, press the Home button twice.

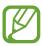

This application may not be available depending on the region or service provider.

Here are several examples of spoken commands:

- Open music
- Launch calculator
- Call Lulu mobile
- Dial Lulu work
- Check schedule

Tips for better voice recognition

- Speak clearly.
- Speak in quiet places.
- · Do not use offensive or slang words.
- · Avoid speaking in dialectal accents.

The device may not recognise your commands or may perform unwanted commands depending on your surroundings or how you speak.

# Google

Use this application to search not only the Internet, but also applications and their contents on the device as well.

Tap Google on the Applications screen.

## Searching the device

Tap the search field, and then enter a keyword. Alternatively, tap \$\blue{\psi}\$, and then speak a keyword.

To search with an image, tap  $\blacksquare \rightarrow$  Search with camera. Aim the rear camera at an image, and then tap  $\bigcirc$ .

**Utilities** 

### Search scope

To select what applications to search, tap  $\blacksquare \to$  **Settings**  $\to$  **Phone search**, and then tick the items to search for.

## **Google Now**

Launch Google search to view Google Now cards that show the current weather, public transit info, your next appointment, and more when you are most likely to need it.

Join Google Now when opening Google search for the first time. To change Google Now settings, tap  $\implies$  Settings  $\rightarrow$  Google Now.

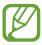

This feature may not be available depending on the region or service provider.

# **Voice Search**

Use this application to search webpages by speaking.

Tap **Voice Search** on the Applications screen.

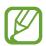

This application may not be available depending on the region or service provider.

Speak a keyword or phrase when **Speak now** appears on the screen.

# **My Files**

Use this application to access all kinds of files stored in the device, including images, videos, songs, and sound clips.

Tap My Files on the Applications screen.

### Viewing files

Select a folder to open it. To go back to the parent folder, tap  $\square$ . To return to the root directory, tap  $\square$ .

In a folder, tap , and then use one of the following options:

- **Select all**: Select all files to apply the same option to them at once.
- Create folder: Create a folder.
- Search: Search for files.
- · View by: Change the view mode.
- Sort by: Sort files or folders.
- **Settings**: Change the file manager settings.

## Adding shortcuts to folders

Add a shortcut of frequently-used folders to the root directory. Tap  $\implies$  Add shortcut, enter a shortcut name, tap **OK**, select a folder, and then tap **Done**.

# **Downloads**

Use this application to see what files are downloaded through the applications.

Tap **Downloads** on the Applications screen.

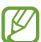

This application may not be available depending on the region or service provider.

To see the files downloaded from the Internet, tap Internet downloads, otherwise, tap Other downloads to see the files downloaded from other applications, such as Email.

Select a file to open it with an appropriate application.

# **Travel & local**

# Maps

Use this application to pinpoint the location of the device, search for places, or get directions. Tap **Maps** on the Applications screen.

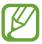

This application may not be available depending on the region or service provider.

## **Searching for locations**

Tap  $\square$ , enter an address, and then tap  $\square$ . Select a location to view the detailed location information. To search for nearby locations, tap  $\Omega$ .

Once the location is found, tap = and use one of the following functions:

- Clear Map: Clear the map.
- Make available offline: Save the map of a specified area to view it offline.
- **Directions**: Get directions for the location.
- · Layers: Overlay multiple layers including satellite images, traffic information, and more.
- **Settings**: Change the map settings.
- **Help**: View information about using the map.

To view current location, tap .

## **Getting directions for a destination**

- 1 Tap ❖.
- 2 Tap , and then select a method to enter starting and ending locations:
  - My current location: Use current location for starting location.
  - Contacts: Select from the contacts list.
  - Point on map: Pinpoint by tapping on the map.
  - My Places: Select from the list of favourite places.
- 3 Select a travel method, such as driving, public transit, or walking, and then tap **GET DIRECTIONS**.
- f 4 Select one of the routes that appear, and then tap  ${\sf MAP\,VIEW}$  to view details.

## Local

Use this application to search for nearby restaurants, banks, bus stops, and more. Tap **Local** on the Applications screen.

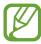

This application may not be available depending on the region or service provider.

Select a place category, and then select a place from the list of search results.

- Map: Pinpoint the place on the map.
- **Directions**: Search for a route to the place.
- Call: Call the place's phone number.

To add a place category, tap = → Add a search on the category list, and then enter a keyword to search into the text field.

# **Navigation**

Use this application to search for a route to a destination.

Tap Navigation on the Applications screen.

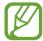

- Navigation maps, your current location, and other navigational data may differ from actual location information. You should always pay attention to road conditions, traffic, and any other factors that may affect your driving. Follow all safety warnings and regulations while driving.
- This application may not be available depending on the region or service provider.

Specify the destination by using one of the following methods:

- · Speak the destination address.
- Enter the destination address.
- Select the destination address from the contacts list.
- Select the destination from the list of starred places.

Once a route is found, follow on-screen instructions to navigate to the destination.

# Settings

# **About Settings**

Use this application to configure the device, set application options, and add accounts. Tap **Settings** on the Applications screen.

## Wi-Fi

Activate the Wi-Fi feature to connect to a Wi-Fi network and access the Internet or other network devices.

To use options, tap =.

- · Advanced: Customise Wi-Fi settings.
- WPS push button: Connect to a secured Wi-Fi network with a WPS button.
- WPS PIN entry: Connect to a secured Wi-Fi network with a WPS PIN.

### **Setting Wi-Fi sleep policy**

On the Settings screen, tap Wi-Fi  $\rightarrow \square \rightarrow Advanced \rightarrow Keep Wi-Fi on during sleep.$ 

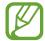

When the screen is turned off, the device automatically turns off Wi-Fi connections. When this happens, the device automatically accesses data networks if it is set to use them. This may incur data transfer fees. To avoid data-usage bills, set this option to **Always**.

## **Setting Network notification**

The device can detect open Wi-Fi networks and display an icon on the status bar to notify when available.

On the Settings screen, tap Wi-Fi  $\rightarrow \blacksquare \rightarrow$  Advanced and tick Network notification to activate this feature.

#### Wi-Fi Direct

Wi-Fi Direct connects two devices directly via a Wi-Fi network without requiring an access point.

On the Settings screen, tap Wi-Fi  $\rightarrow$  Wi-Fi Direct.

# **Bluetooth**

Activate the Bluetooth feature to exchange information over short distances.

# Data usage

Keep track of your data usage amount, and customise the settings for the limitation.

- Mobile data: Set the device to use data connections on any mobile network.
- Set mobile data limit: Set a limit for the mobile data usage.
- Data usage cycle: Enter monthly reset date to monitor your data usage.

To use more options, tap ==.

- Data roaming: Set the device to use data connections when you are roaming.
- **Restrict background data**: Set the device to disable sync in the background while using a mobile network.
- Auto sync data: Set the device to sync contact, calendar, email, bookmark, and social network image data automatically.
- Show Wi-Fi usage: Set the device to show your data usage via Wi-Fi.
- Mobile hotspots: Select Wi-Fi hotspots to prevent applications that are running in the background from using them.

# More settings

Customise settings to control connections with other devices or networks.

# Flight mode

This disables all wireless functions on your device. You can use only non-network services.

#### Mobile networks

- Mobile data: Use to allow packet switching data networks for network services.
- **Data roaming**: Use the device to connect to another network when you are roaming or your home network is not available.
- Access Point Names: Set up access point names (APNs).
- Network mode: Select a network type.
- Network operators: Search for available networks and select a network for roaming.

## **Tethering and portable hotspot**

- **Portable Wi-Fi hotspot**: Use the portable Wi-Fi hotspot to share the device's mobile network connection with computers or other devices through the Wi-Fi network.
- USB tethering: Use USB tethering to share the device's mobile network connection with a computer via USB. When connected to a computer, the device is used as a wireless modem for the computer.
- **Bluetooth tethering**: Use the Bluetooth tethering to share the device's mobile network connection with computers via Bluetooth.
- Help: Learn more about USB, Wi-Fi, and Bluetooth tethering.

Settings

#### **VPN**

Set up and connect to virtual private networks (VPNs).

#### Kies via Wi-Fi

Connect the device to Samsung Kies via a Wi-Fi network.

# Home screen mode

Select a Home screen mode (basic or easy).

# **Blocking mode**

Select which notifications will be blocked or set to allow notifications for calls from specified contacts in blocking mode.

# SIM card manager

Activate your SIM or USIM cards and customise the SIM card settings.

- Receive incoming calls: Set whether or not to allow incoming calls from the GPRS network while using data services.
- Data service network: Select a SIM or USIM card for data service.
- **Dual SIM always on**: Set the device to allow incoming calls from the other SIM or USIM card during a call.

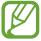

When this feature is enabled, you may incur additional charges for call forwarding depending on the region or service provider.

# Sound

Change settings for various sounds on the device.

- Volume: Adjust the volume level for call ringtones, music and videos, system sounds, and notifications.
- · Ringtone:
  - **Device ringtone**: Select a ringtone to alert you to incoming calls.
  - Default notifications: Select a ringtone for events, such as incoming messages and missed calls.
- **Device vibration**: Add or select a vibration pattern.
- Vibrate when ringing: Set the device to vibrate and play a ringtone for incoming calls.
- **Dialling keypad tone**: Set the device to sound when tapping the buttons on the keypad.
- **Touch sounds**: Set the device to sound when selecting an application or option on the touch screen.
- **Screen lock sound**: Set the device to sound when locking or unlocking the touch screen.

# **Display**

Change the settings for the display.

- Wallpaper:
  - **Home screen:** Select a background image for the Home screen.
  - Lock screen: Select a background image for the locked screen.
  - Home and lock screens: Select a background image for the Home screen and the locked screen.
- Page buddy: Set the device to open contextual pages based on your actions.
- Brightness: Set the brightness of the display.
- Auto-rotate screen: Set the content to rotate automatically when the device is turned.
- Screen timeout: Set the length of time the device waits before turning off the display's backlight.

- Smart stay: Set the device to prevent the display backlight from turning off while you are looking at the display.
- Font style: Change the font type for display text.
- Font size: Change the font size.
- Touch key light duration: Set the duration for the touch button backlight.
- **Display battery percentage**: Set the device to display the remaining battery life.

# **Storage**

View memory information for your device and memory card, or format a memory card.

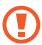

Formatting a memory card permanently deletes all data from it.

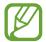

The actual available capacity of the internal memory is less than the specified capacity because the operating system and default applications occupy part of the memory.

# Power saving mode

Activate power-saving mode and change the settings for power-saving mode.

- CPU power saving: Set the device to limit some system resource usage.
- Screen power saving: Set the device to decrease the brightness of the display.
- Learn about Power saving mode: Discover how to reduce battery consumption.

# **Battery**

View the amount of battery power consumed by your device.

# **Application manager**

View and manage the applications on your device.

# **Location services**

Change settings for location information permissions.

- Use wireless networks: Set the device to use Wi-Fi and/or mobile networks for finding the current location.
- Use GPS satellites: Set the device to use the GPS satellite for finding the current location.
- Location and Google search: Set the device to use your current location for Google search and other Google services.

# Lock screen

Change settings for the locked screen.

- Screen lock: Activate the screen lock feature.
- Lock screen options: Change the settings for the locked screen. These settings are applied only when you set the swipe lock option.
  - **Shortcuts**: Set the device to show and edit application shortcuts on the locked screen.

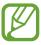

This feature may not be available depending on the region or service provider.

 Information ticker: Set the device to show news or stock information on the locked screen.

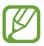

This feature may not be available depending on the region or service provider.

- Clock: Set the device to show the clock on the locked screen.
- **Dual clock**: Set the device to show the dual clock on the locked screen.

- Weather: Set the device to show the weather information on the locked screen and change the settings for the weather display.
- **Help text**: Set the device to show the help text on the locked screen.
- **Wake up in lock screen**: Set the device to recognise your wake up command when the screen is locked.
- Set wake-up command: Set a wake up command to launch S Voice or perform a specified function.
- Owner information: Enter your information that is shown on the locked screen.

# Security

Change settings for securing the device and the SIM or USIM card.

• Encrypt device: Set a password to encrypt data saved on the device. You must enter the password each time you turn on the device.

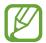

Charge the battery before enabling this setting because it may take more than an hour to encrypt your data.

- Encrypt external SD card:
  - **Encrypt**: Set the device to encrypt files when you save them to a memory card.
  - **Full encryption**: Set the device to encrypt all files on a memory card.
  - Exclude multimedia files: Set the device to encrypt all files on a memory card, except for media files.

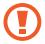

If you reset your device to the factory defaults with this setting enabled, the device will not be able to read your encrypted files. Disable this setting before resetting the device.

- Remote controls: Set the device to allow control of your lost or stolen device remotely via the Internet. To use this feature, you must sign in to your Samsung account.
  - Account registration: Add or view your Samsung account.
  - **Use wireless networks**: Set the device to allow location data collection and to determine the location of your lost or stolen device via Wi-Fi or mobile network.

- SIM Change Alert: Activate or deactivate the Find my mobile feature which helps locate the device when lost or stolen.
- Find my mobile web page: Access the Find my mobile website (findmymobile.samsung.com). You can track and control your lost or stolen device on the Find my mobile website.
- Set up SIM card lock:
  - Lock SIM card: Activate or deactivate the PIN lock feature to require the PIN before using the device.
  - Change SIM PIN: Change the PIN used to access SIM or USIM data.
- Make passwords visible: By default, the device hides passwords for security. Set the device to display passwords as they are entered.
- **Device administrators**: View device administrators installed on the device. You can allow device administrators to apply new policies to the device.
- **Unknown sources**: Choose to install applications from any source. If not chosen, download applications only from **Play Store**.
- **Trusted credentials**: Use certificates and credentials to ensure secure use of various applications.
- Install from device storage: Install encrypted certificates stored on the USB storage.
- Clear credentials: Erase the credential contents from the device and reset the password.

# Language and input

Change the settings for text input.

#### Language

Select a display language for all menus and applications.

#### **Default**

Select a default keyboard type for text input.

## Google voice typing

To change the voice input settings, tap ...

- Choose input languages: Select input languages for text input.
- **Block offensive words**: Set the device to prevent the device from recognising offensive words in voice inputs.
- **Download offline speech recognition**: Download and install language data for offline voice input.

# Samsung Chinese IME

To change the Samsung Chinese IME keyboard settings, tap 🌣.

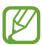

The available options may vary depending on the region or service provider.

- Input Language: Select languages for text input.
- **Space key to input association**: Set the device to enter the highlighted Chinese word when you tap the space bar.
- Input auto correction: Set the device to correct misspelled words automatically.
- **English Prediction**: Set the device to predict English words based on your input and show word suggestions.
- Auto Capitalisation: Set the device to automatically capitalise the first character after a final punctuation mark, such as a full stop, question mark, or exclamation mark.
- Auto-punctuate: Set the device to insert a full stop when you double-tap the space bar.
- Link to contacts: Create a link to a contact in the input selection panel. You can tap and hold the link to add the contact information.
- Voice Input: Activate the voice input feature to enter text by voice on the Samsung Chinese IME keyboard.
- **Fuzzy Pinyin Input**: Select Fuzzy pinyin pairs so that you can easily enter Chinese characters that are similar in phonetic spelling.
- **Handwriting setting**: Customise settings for handwriting mode, such as recognition time, pen thickness, or pen colour.
- T-Chinese(Hong Kong): Select a default keyboard layout for Chinese.
- English: Select a default keyboard layout for English.

- Character preview: Set the device to display a large image of each character tapped.
- **Sound on keypress**: Set the device to sound when a key is touched.
- Reset settings: Reset Samsung Chinese IME keyboard settings.
- Version: View version information.

# Samsung keyboard

To change the Samsung keyboard settings, tap ...

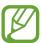

The available options may vary depending on the region or service provider.

- Portrait keyboard types: Change the keyboard layout.
- Input languages: Select languages for text input.
- **Predictive text**: Activate predictive text mode to predict words based on your input and show word suggestions. You can also customise the word prediction settings.
- Continuous input: Set the device to enter text by sweeping on the keyboard.
- **Keyboard swipe**: Enable or disable the keyboard sweeping feature for the text input mode. Switch between input modes by scrolling left or right on the keyboard.

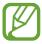

This feature may not be available depending on the region or service provider.

- **Handwriting**: Customise settings for handwriting mode, such as recognition time, pen thickness, or pen colour.
- Advanced:
  - **Auto capitalisation**: Set the device to automatically capitalise the first character after a final punctuation mark, such as a full stop, question mark, or exclamation mark.
  - Auto spacing: Set the device to automatically insert a space between words.
  - Auto-punctuate: Set the device to insert a full stop when you double-tap the space bar.

- Character preview: Set the device to display a large image of each character tapped.
- **Key-tap sound**: Set the device to sound when a key is touched.
- **Tutorial**: Learn how to enter text with the Samsung keyboard.
- Reset settings: Reset Samsung keyboard settings.

# Voice recogniser

Select a voice recognition engine.

#### Voice search

For Samsung voice recognition, use the following options:

- Language: Select a language for the voice recognition.
- Open via the home key: Set the device to launch S Voice by pressing the Home button twice.
- Use location data: Set the device to use location information for voice search results.
- **Hide offensive words**: Hide offensive words from voice search results.
- Help: Access help information for S Voice.
- About: View version information.
- Auto-start speaker: Set the device to automatically turn on the speakerphone when making a call with **S Voice**.
- Show body of message: Set the device to display the text of a new message received while in driving mode.
- Wake up command: Set the device to start voice recognition by saying a wake up command while using **S Voice**.
- Wake up in lock screen: Set the device to recognise commands for controlling the device when the screen is locked.
- Set wake-up command: Set a wake up command to launch S Voice or perform a specified function.

- Check missed events: Set the device to check missed calls, messages, or events when S
   Voice is launched by pressing the headset button.
- Home address: Enter your home address to use location information with the voice command feature.
- Log in to Facebook: Enter your Facebook account information to use Facebook with S
   Voice.
- Log in to Twitter: Enter your Twitter account information to use Twitter with S Voice.

For Google voice recognition, use the following options:

- Language: Select a language for the voice recognition.
- **Speech output**: Set the device to provide voice feedback to alert you to the current action.
- Block offensive words: Hide offensive words from voice search results.
- Download offline speech recognition: Download and install language data for offline voice input.
- **Bluetooth headset**: Set the device to allow a voice search with a Bluetooth headset, when it is connected to the device.

### **Text-to-speech output**

- **Preferred TTS engine**: Select a speech synthesis engine. To change the settings for speech synthesis engines, tap .
- **Speech rate**: Select a speed for the text-to-speech feature.
- Listen to an example: Listen to the spoken text for an example.
- **Driving mode**: Activate driving mode to set the device to read contents aloud and specify applications to use in driving mode.

# Pointer speed

Adjust the pointer speed for the mouse or trackpad connected to your device.

# **Backup and reset**

Change the settings for managing settings and data.

- Back up my data: Set the device to back up settings and application data to the Google server.
- Backup account: Set up or edit your Google backup account.
- Automatic restore: Set the device to restore settings and application data when the applications are reinstalled on the device.
- Factory data reset: Reset settings to the factory default values and delete all data.

# Add account

Add email or SNS accounts.

# **Motion**

Activate the motion recognition feature and change the settings that control motion recognition on your device.

- Smart alert: Set the device to alert you if you have missed calls or new messages when you pick up the device.
- Shake to update: Set the device to search for Bluetooth devices by shaking it.
- Turn over to mute/pause: Set the device to mute incoming calls, alarms, music, and the FM radio by placing the device face down.
- Learn about motions: View the tutorial for controlling motions.

# Date and time

Access and alter the following settings to control how the device displays the time and date.

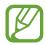

If the battery remains fully discharged or removed from the device, the time and date is reset.

- Automatic date and time: Automatically update the time and date when moving across time zones.
- Set date: Set the current date manually.
- **Set time**: Set the current time manually.
- Automatic time zone: Set the device to receive time zone information from the network when you move across time zones.
- **Select time zone**: Set the home time zone.
- Use 24-hour format: Display time in 24-hour format.
- **Select date format**: Select a date format.

# **Accessibility**

Accessibility services are special features for those with certain physical disabilities. Access and alert the following settings to improve accessibility to the device.

- Auto-rotate screen: Set the interface to rotate automatically when you rotate the device.
- **Screen timeout**: Set the length of time the device waits before turning off the display's backlight.
- Speak passwords: Set the device to read aloud passwords you enter with Talkback.
- Answering/ending calls:
  - The home key answers calls: Set the device to answer calls by pressing the Home button.
  - **The power key ends calls:** Set the device to end a call when pressing the Power button.

- Accessibility shortcut: Add a shortcut to Accessibility on the quick menu that appears when you press and hold the Power button.
- TalkBack: Activate Talkback, which provides voice feedback.
- Font size: Change the font size.
- **Negative colours**: Reverse the display colours to improve visibility.
- Text-to-speech output:
  - Preferred TTS engine: Select a speech synthesis engine. To change the settings for speech synthesis engines, tap
  - Speech rate: Select a speed for the text-to-speech feature.
  - **Listen to an example**: Listen to the spoken text for an example.
  - **Driving mode**: Activate driving mode to set the device to read contents aloud and specify applications to use in driving mode.
- Enhance web accessibility: Set applications to install web scripts to make their web content more accessible.
- Mono audio: Enable mono sound when listening to audio with one earbud.
- Turn off all sounds: Mute all device sounds.
- Tap and hold delay: Set the recognition time for tapping and holding the screen.

# **Developer options**

Change the settings for application development.

- **Desktop backup password**: Set a password to secure your backup data.
- Stay awake: Set the screen to remain on while you are charging the battery.
- Protect SD card: Set the device to request a confirmation when reading data from a memory card.
- USB debugging: Activate USB debugging mode to connect your device to a computer with a USB cable.
- Allow mock locations: Allow mock locations and service information to be sent to a Location Manager service for testing.
- Select debug app: Select applications to debug and prevent errors when you pause debugging.

- Wait for debugger: Set the device to prevent the selected application from loading until the debugger is ready.
- Show touches: Set the device to show the pointer when you touch the screen.
- Show pointer location: Set the device to show the coordinates and traces of the pointer when you touch the screen.
- Show layout boundaries: Set the device to show boundaries.
- Show GPU view updates: Set the device to flash areas of the screen when they are updated with the GPU.
- Show screen updates: Set the device to flash areas of the screen when they are updated.
- Window animation scale: Select a speed for opening and closing pop-up windows.
- Transition animation scale: Select a speed for switching between screens.
- Animator duration scale: Select how long pop-up windows will be shown.
- **Disable hardware overlays**: Set the device to hide hardware overlays.
- Force GPU rendering: Set the device to use 2D hardware acceleration to improve graphic performance.
- **Strict mode**: Set the device to flash the screen when applications perform long operations.
- Show CPU usage: Set the device to list all active processes.
- **Profile GPU rendering**: Set the device to check the time of GPU rendering time.
- Enable traces: Set the device to capture traces of application and system performance.
- **Do not keep activities**: Set the device to end a running application when you launch a new application.
- Limit background processes: Set the device to limit the number of processes that can run in the background.
- Show all ANRs: Set the device to alert you to unresponsive applications that are running in the background.

# **About device**

Access device information and update device software.

# **Troubleshooting**

# When you turn on your device or while you are using the device, it prompts you to enter one of the following codes:

- Password: When the device lock feature is enabled, you must enter the password you set for the device.
- PIN: When using the device for the first time or when the PIN requirement is enabled, you
  must enter the PIN supplied with the SIM or USIM card. You can disable this feature by
  using the Lock SIM card menu.
- PUK: Your SIM or USIM card is blocked, usually as a result of entering your PIN incorrectly several times. You must enter the PUK supplied by your service provider.
- PIN2: When you access a menu requiring the PIN2, you must enter the PIN2 supplied with the SIM or USIM card. For details, contact your service provider.

#### Your device displays network or service error messages

- When you are in areas with weak signals or poor reception, you may lose reception. Move to another area and try again.
- You cannot access some options without a subscription. Contact your service provider for more details.

#### The touch screen responds slowly or improperly

If your device has a touch screen and the touch screen is not responding properly, try the following:

- Remove any protective covers from the touch screen. Protective covers may prevent the device from recognising your inputs and are not recommended for touch screen devices.
- Ensure that your hands are clean and dry when tapping the touch screen.
- Restart your device to clear any temporary software bugs.
- Ensure that your device software is upgraded to the latest version.
- If the touch screen is scratched or damaged, take it to your local Samsung Service Centre.

#### Your device freezes or has fatal errors

If your device freezes or hangs, you may need to close programs or reset the device to regain functionality. If your device is frozen and unresponsive, press and hold the Power button for 6-8 seconds. The device reboots automatically.

If this does not solve the problem, perform a factory data reset. On the Applications screen, tap Settings  $\rightarrow$  Backup and reset  $\rightarrow$  Factory data reset  $\rightarrow$  Reset device  $\rightarrow$  Erase everything.

#### Calls are being dropped

When you are in areas with weak signals or poor reception, you may lose your connection to the network. Move to another area and try again.

#### Outgoing calls are not connected

- Ensure that you have pressed the Dial key.
- Ensure that you have accessed the right cellular network.
- Ensure that you have not set call barring for the phone number you are dialling.

### Incoming calls are not connected

- Ensure that your device is turned on.
- Ensure that you have accessed the right cellular network.
- Ensure that you have not set call barring for the incoming phone number.

#### Others cannot hear you speaking on a call

- Ensure that you are not covering the built-in microphone.
- Ensure that the microphone is close to your mouth.
- If using a headset, ensure that it is properly connected.

#### Audio quality is poor

- Ensure that you are not blocking the device's internal antenna.
- When you are in areas with weak signals or poor reception, you may lose reception. Move to another area and try again.

#### When dialling from contacts, the call is not connected

- Ensure that the correct number is stored in the contact list.
- Re-enter and save the number, if necessary.
- Ensure that you have not set call barring for the contact's phone number.

#### The device beeps and the battery icon is empty

Your battery is low. Recharge or replace the battery to continue using the device.

#### The battery does not charge properly or the device turns off

- The battery terminals may be dirty. Wipe both gold-coloured contacts with a clean, soft cloth and try charging the battery again.
- If the battery no longer charges completely, dispose of the old battery properly and replace it with a new battery (refer to your local ordinances for proper disposal instructions).

#### Your device is hot to the touch

When you use applications that require more power or use applications on your device for an extended period of time, your device may feel hot to the touch. This is normal and should not affect your device's lifespan or performance.

#### Error messages appear when launching the camera

Your Samsung device must have sufficient available memory and battery power to operate the camera application. If you receive error messages when launching the camera, try the following:

- Charge the battery or replace it with a battery that is fully charged.
- Free some memory by transferring files to a computer or deleting files from your device.
- Restart the device. If you are still having trouble with the camera application after trying these tips, contact a Samsung Service Centre.

#### Error messages appear when launching the FM radio

The FM radio application on your Samsung device uses the headset cable as an antenna. Without a headset connected, the FM radio cannot receive radio stations. To use the FM radio, first ensure that the headset is properly connected. Next, scan for and save the available radio stations.

If you still cannot use the FM radio after performing these steps, try accessing your desired station with another radio receiver. If you can hear the station with another receiver, your device may require service. Contact a Samsung Service Centre.

#### Error messages appear when opening music files

Some music files may not play on your Samsung device for a variety of reasons. If you receive error messages when opening music files on your device, try the following:

- Free some memory by transferring files to a computer or deleting files from your device.
- Ensure that the music file is not Digital Rights Management (DRM)-protected. If the file is DRM-protected, ensure that you have the appropriate licence or key to play the file.
- Ensure that your device supports the file type.

#### Another Bluetooth device is not located

- Ensure that the Bluetooth wireless feature is activated on your device.
- Ensure that the Bluetooth wireless feature is activated on the device you wish to connect to, if necessary.
- Ensure that your device and the other Bluetooth device are within the maximum Bluetooth range (10 m).

If the tips above do not solve the problem, contact a Samsung Service Centre.

# A connection is not established when you connect the device to a computer

- Ensure that the USB cable you are using is compatible with your device.
- Ensure that you have the proper drivers installed and updated on your computer.
- If you are a Windows XP user, ensure that you have Windows XP Service Pack 3 or higher installed on your computer.
- Ensure that you have Samsung Kies 2.0 or Windows Media Player 10 or higher installed on your computer.

#### A small gap appears around the outside of the device case

- This gap is a necessary manufacturing feature and some minor rocking or vibration of parts may occur.
- Over time, friction between parts may cause this gap to expand slightly.

Some content may differ from your device depending on the region, service provider, or software version, and is subject to change without prior notice.

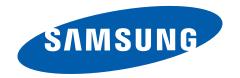